# **Інтерактивний стрілецький тренажер** ЗАХИСНИК ВІТЧИЗНИ

*Інструкція користувача*

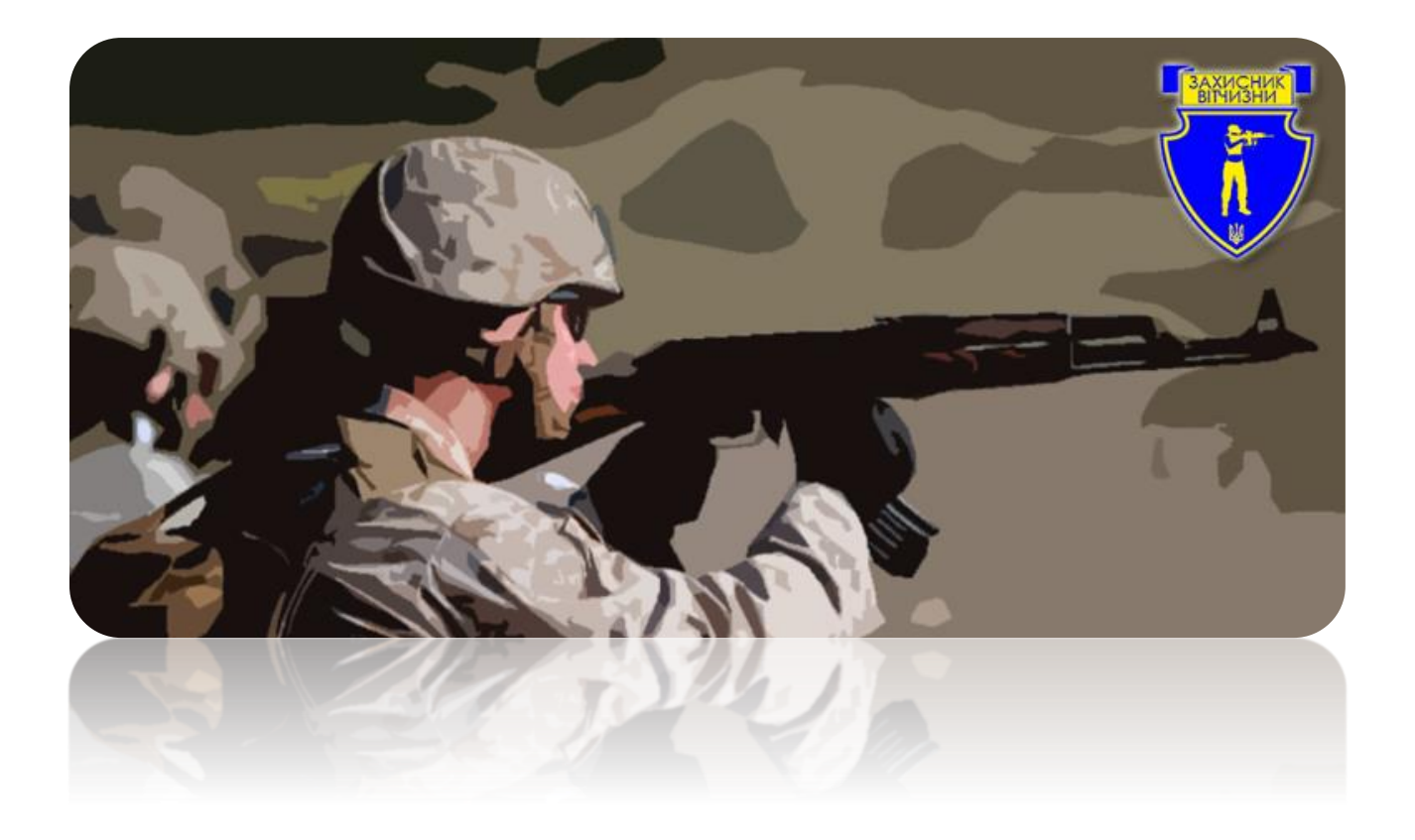

## **3MICT**

 $\sim$ 

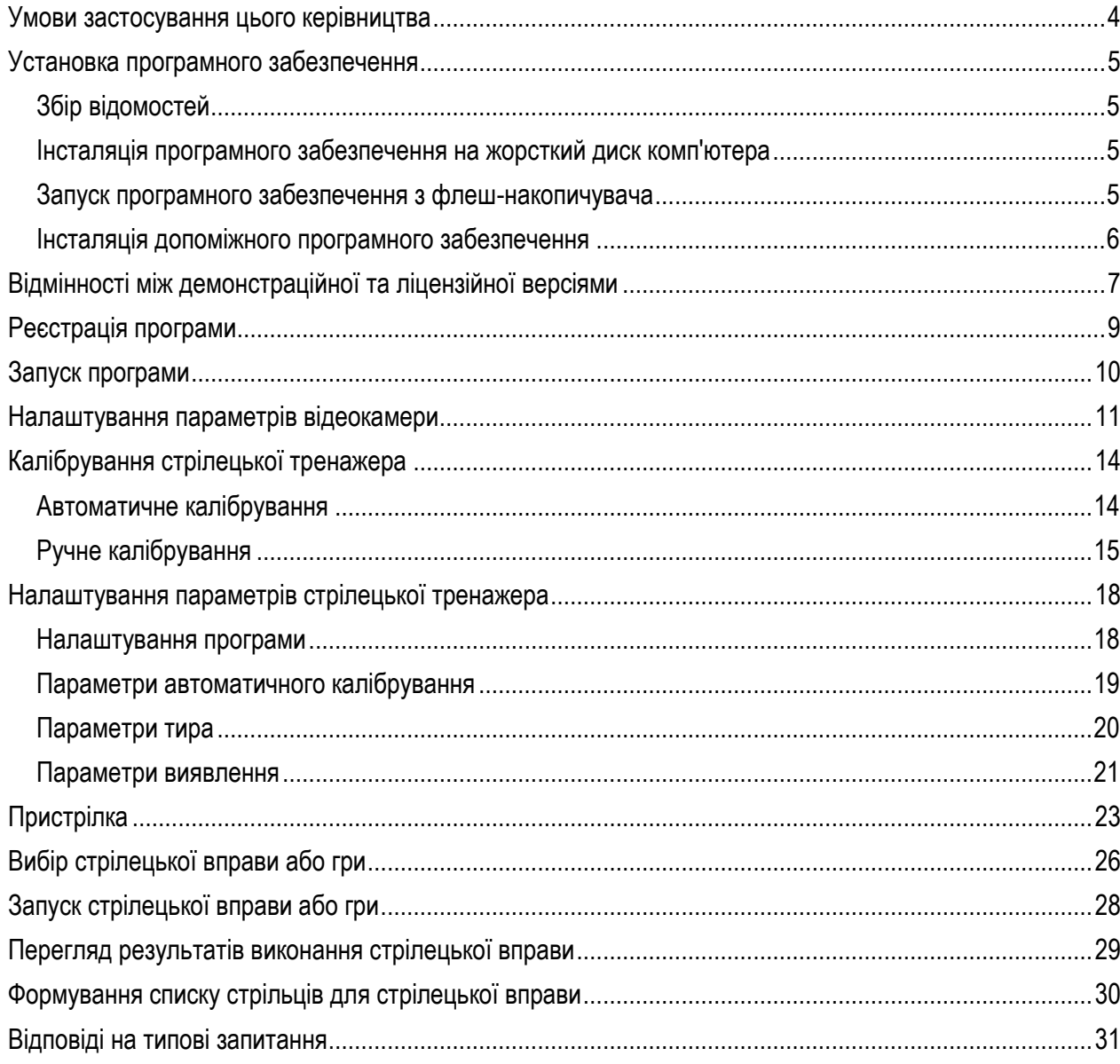

# **Умовні скорочення і позначення**

*ММГ* — макет масогабаритний стрілецької зброї з лазерним випромінювачем.

*ПЗ* — програмне забезпечення.

*Користувач* — користувач програмного забезпечення.

*Програма* — програмне забезпечення інтерактивного стрілецького тренажера.

*Керівництво* — керівництво користувача.

*Тир* — програмно-апаратний комплекс, що складається з комп'ютера, відеокамери зі світлофільтром, макета стрілецької зброї з вбудованим або навісним лазерним випромінювачем і програмного забезпечення, що виконує виявлення відміток лазерного променя та забезпечує інтерактивну взаємодію зі сценарієм стрілецької вправи або гри.

*Вправа* — програмне забезпечення, яке призначено для виконання стрілецької вправи або програвання ігрового сценарію та взаємодіє з програмним забезпеченням інтерактивного стрілецького тренажера з метою виявлення відміток лазерного променя та імітації результатів пострілів.

# <span id="page-3-0"></span>**Умови застосування цього керівництва**

Комп'ютер користувача задовольняє технічним вимогам, що пред'являються до оснащення робочого місця для експлуатації інтерактивного стрілецького тренажера.

Операційна система та системне ПЗ (антивірусне ПЗ, драйвера відеокарти та принтера, USB адаптер тощо) встановлені й налаштовані належним чином.

На комп'ютері користувача встановлено системне ПЗ Microsoft .Net Framework відповідної версії, ПЗ інтерактивного стрілецького тренажера, ПЗ стрілецької вправи та комплект ігрового ПЗ.

До USB порту комп'ютера користувача підключена відеокамера, на яку встановлено світлофільтр.

У розпорядженні користувача є макет стрілецької зброї, оснащеного лазерним випромінювачем.

Колір світлофільтру та колір лазерного променя лазерного випромінювача збігаються.

## <span id="page-4-0"></span>**Встановлення програмного забезпечення**

#### <span id="page-4-1"></span>*Збір відомостей*

1. Ознайомтеся з характеристиками комп'ютера, на якому планується встановити програмне забезпечення *LaserTuner* і переконайтеся, що апаратна та програмна частини комп'ютера відповідають вимогам, наведеним нижче.

#### **Операційна система:**

Windows 7 з пакетом оновлення 1 (SP1) (x86 і x64) Windows 8, 8.1, 8.2 Windows 10

#### **Апаратна частина:**

Процесор з тактовою частотою 1 ГГц або вище Пам'ять об'ємом не менше 2 Гб

850 МБ доступного простору на жорсткому диску при установці програмного забезпечення лазерного тиру на жорсткий диск комп'ютера \*

\* в разі відсутності на комп'ютері системних бібліотек (необхідних для роботи *LaserTuner*), може знадобитися додаткове місце об'ємом 2,5 ГБ.

*Примітка:* отримати інформацію про системне програмне й аппаратурне забезпечення можна, відкривши вікно **Система** в **Панелі управління**.

#### <span id="page-4-2"></span>*Інсталяція програмного забезпечення на жорсткий диск комп'ютера*

- 1. Створіть на жорсткому диску папку для розміщення програмного забезпечення.
- 2. Скопіюйте в створену папку всі файли з папки **LaserTuner** на флеш-накопичувачі або DVD-диску, що входить до складу поставки.
- 3. Запустіть на виконання файл **LaserTuner**.**exe**.
- 4. У разі появи повідомлення про відсутність бібліотеки *NET Framework 4.6* закрийте Програму та встановити бібліотеку *NET Framework 4.6*. Для цього на USB накопичувачі перейдіть в папку **NET.4.6** і запустіть інсталятор бібліотеки **NDP453-KB2969351-x86-x64-AllOS-ENU.exe**.
- 5. Перевірте, що Програма *LaserTuner* тепер запускається.

#### <span id="page-4-3"></span>*Запуск програмного забезпечення з флеш-накопичувача*

- 1. Підключіть до комп'ютера USB накопичувач, на якому записані Програма та допоміжне програмне забезпечення (системні бібліотеки).
- 2. На накопичувачі USB перейдіть в папку **LaserTuner** і запустіть на виконання файл **LaserTuner**.**exe**.
- 3. У разі появи повідомлення про відсутність бібліотеки *NET Framework 4.6* закрийте Програму та виконайте установку бібліотеки *NET Framework 4.6*. Для цього на USB накопичувачі перейдіть в папку **NET.4.6** і запустіть інсталятор бібліотеки **NDP453-KB2969351-x86-x64-AllOS-ENU.exe**.
- 4. Перевірте, що Програма *LaserTuner* тепер запускається.

#### <span id="page-5-0"></span>*Інсталяція допоміжного програмного забезпечення*

На деяких комп'ютерах може знадобитися встановлення допоміжного програмного забезпечення — пакета Visual C++ для Visual Studio, який поширюється з інсталяційними пакетами. Цей пакет містить компоненти середовища виконання, необхідні для роботи додатків С++ без необхідності установки Visual Studio.

- 1. Підключіть до комп'ютера USB накопичувач, на якому записані Програма та допоміжне програмне забезпечення (системні бібліотеки).
- 2. Перейдіть в папку **System**, потім в папку **x86**. Запустіть невиконання файл **vc\_redist.x86.exe**.
- 3. Виконайте установку допоміжного програмного забезпечення згідно з інструкціями.

# <span id="page-6-0"></span>**Відмінності між демонстраційної та ліцензійної версіями**

Програма інтерактивного стрілецького тренажера «Захисник Відчизни» випускається в двох версіях: демонстраційної та ліцензійної.

**Демонстраційна версія** дозволяє вам ознайомитися з Програмою та спробувати стрільбу в лазерному тирі в реальних стрілецьких вправах.

**Ліцензійна версія** Програми дозволяє вам безкоштовно отримувати оновлення програмного забезпечення протягом гарантійного терміну, звертатися за технічною або консультаційною підтримкою в ТОВ «АВ-ПРО», а також здобувати нові стрілецькі вправи зі знижкою.

ВАЖЛИВО! Деякі стрілецькі вправи можуть поширюватися безкоштовно. Щоб дізнатися про акції, оновлення програмного забезпечення та випуск нових стрілецьких вправ, відвідайте сайт [www.av-pro.com.ua](http://www.av-pro.com.ua/)

Зверніть увагу, що обидві версії Програми мають повну функціональність.

Однак в демонстраційній версії на зображення відеокамери накладається інформаційне повідомлення про те, що використовується ознайомлювальна версія модуля перехоплення і обробки відеокадрів, а трансляція відеокамери буде перервана в випадковий момент часу протягом трьох хвилин.

Крім того, стрілецькі вправи , які запущені з Програми, також будуть зупинені без попередження в перші три хвилини після запуску.

ВАЖЛИВО! Припинення виявлення позначки лазерного променя в стрілецької вправі, яка запущена в демонстраційній версії Програми, не є помилкою, а може бути наслідком зупинки роботи модуля перехоплення відеокадрів в демонстраційному режимі.

ВАЖЛИВО! Пакет програмного забезпечення стрілецького тренажера має різний склад для демонстраційної і ліцензійної версій. Після придбання ліцензійної версії Програми ви повинні замінити в папці з Програмою файли **VideoGrabberNER4.6.dll** та **LaserTuner.exe**, а також зареєструвати Програму, як описано нижче в цьому Керівництві.

ВАЖЛИВО! Незареєстрована ліцензійна версія Програми не дозволяє включати відеокамеру та запускати стрілецькі вправи та ігри. Ви будете отримувати повідомлення **«Зареєструйте програму лазерного тиру!»** До тих пір, поки не пройдете успішну реєстрацію Програми.

Тип версії вказується в нижній частині головного вікна Програми

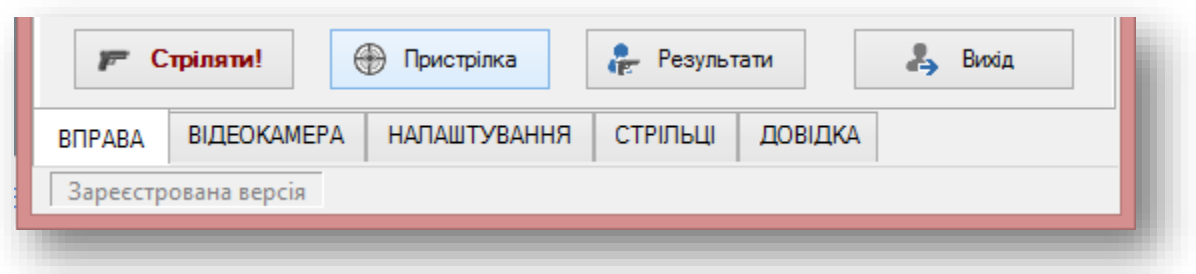

та в вікні **Про програму**, яке можна відкрити з вкладки **ДОВІДКА**, натиснувши на кнопку **Про програму**.

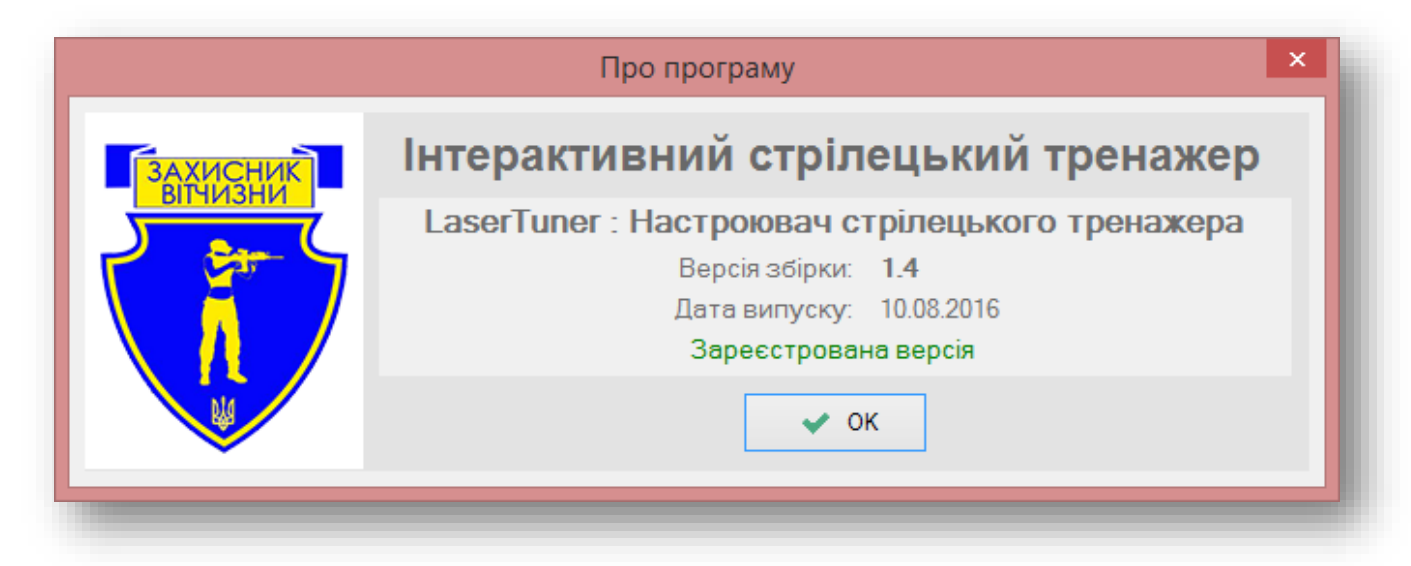

# <span id="page-8-0"></span>**Реєстрація програми**

ВАЖЛИВО! Для того щоб включити в Програму виявлення відміток лазерного променя, необхідно зареєструвати Програму.

Якщо в комплекті поставки знаходиться флеш-накопичувач, на якому вже встановлено ПЗ стрілецького тренажера, то реєстрації не потрібно, однак запускати Програму в робочому режимі ви зможете тільки з флеш-накопичувача.

1. Запустіть файл **LaserTuner.exe**. З'явиться вікно для реєстрації Програми.

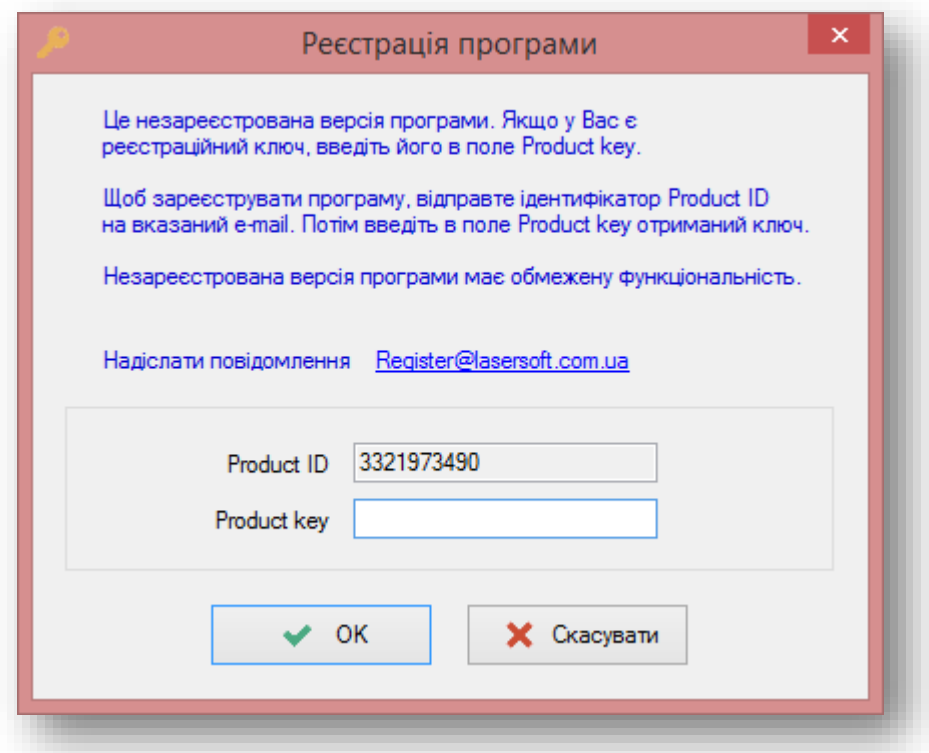

- 2. Надішліть на вказану електронну адресу **Product ID**.
- 3. Після отримання відповідного коду запустіть Програму ще раз та введіть отриманий код в поле **Product key**.
- 4. Клацніть по **ОК**.

ВАЖЛИВО! Збережіть отриманий при реєстрації Програми **Product key**. У разі, якщо ви випадково знищите файл конфігурації Програми, вам буде потрібно ввести код реєстрації повторно.

ВАЖЛИВО! Програмне забезпечення захищене від копіювання. При перенесенні ПЗ на інший носій або жорсткий диск реєстрація Програми скидається.

Якщо ви плануєте використовувати ПЗ на численних робочих місцях, вам потрібно придбати відповідну кількість ліцензій.

# <span id="page-9-0"></span>**Запуск програми**

1. Запустіть на виконання файл **LaserTuner.exe**.

Залежно від операційної системи ярлик для запуску Програми може знаходиться в меню програм (Windows 7) або на початковому екрані (Windows 8, Windows 10). Якщо ярлик Програми відсутній, то перейдіть в папку, де знаходяться файли Програми, та запустіть вказаний вище файл.

2. Дочекайтеся появи заставки:

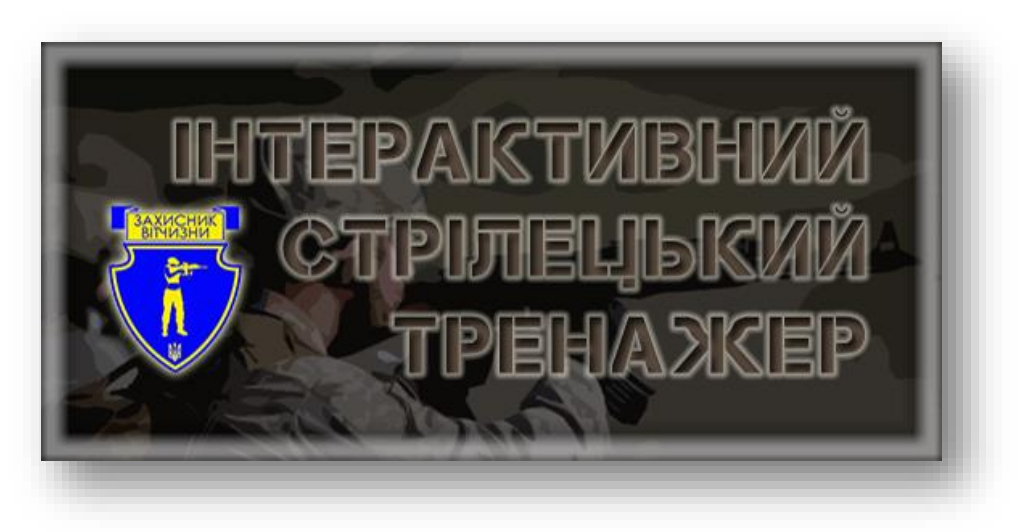

Через кілька секунд з'являється головне вікно Програми:

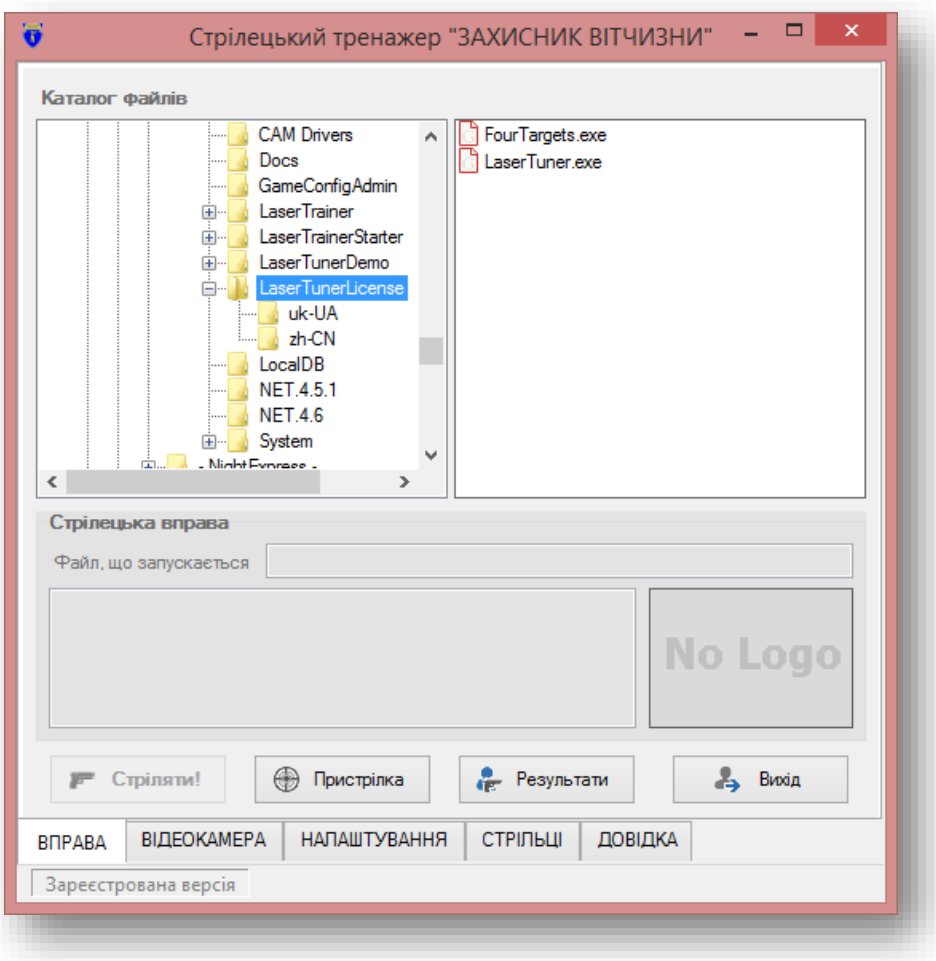

# <span id="page-10-0"></span>**Налаштування параметрів відеокамери**

1. Перейдіть на вкладку **ВІДЕОКАМЕРА** внизу головного вікна Програми

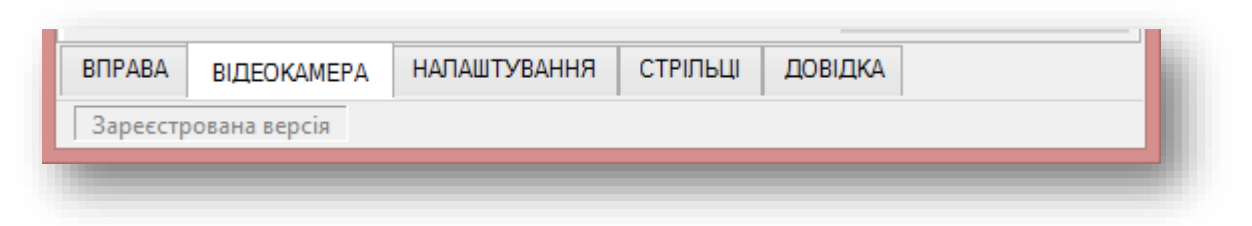

Відкриється вкладка для налаштування параметрів відеокамери. У лівій частині вкладки розміщені настройки відеокамери. У правій частині відображається логотип, а при включеній відеокамері — транслюється зображення з відеокамери.

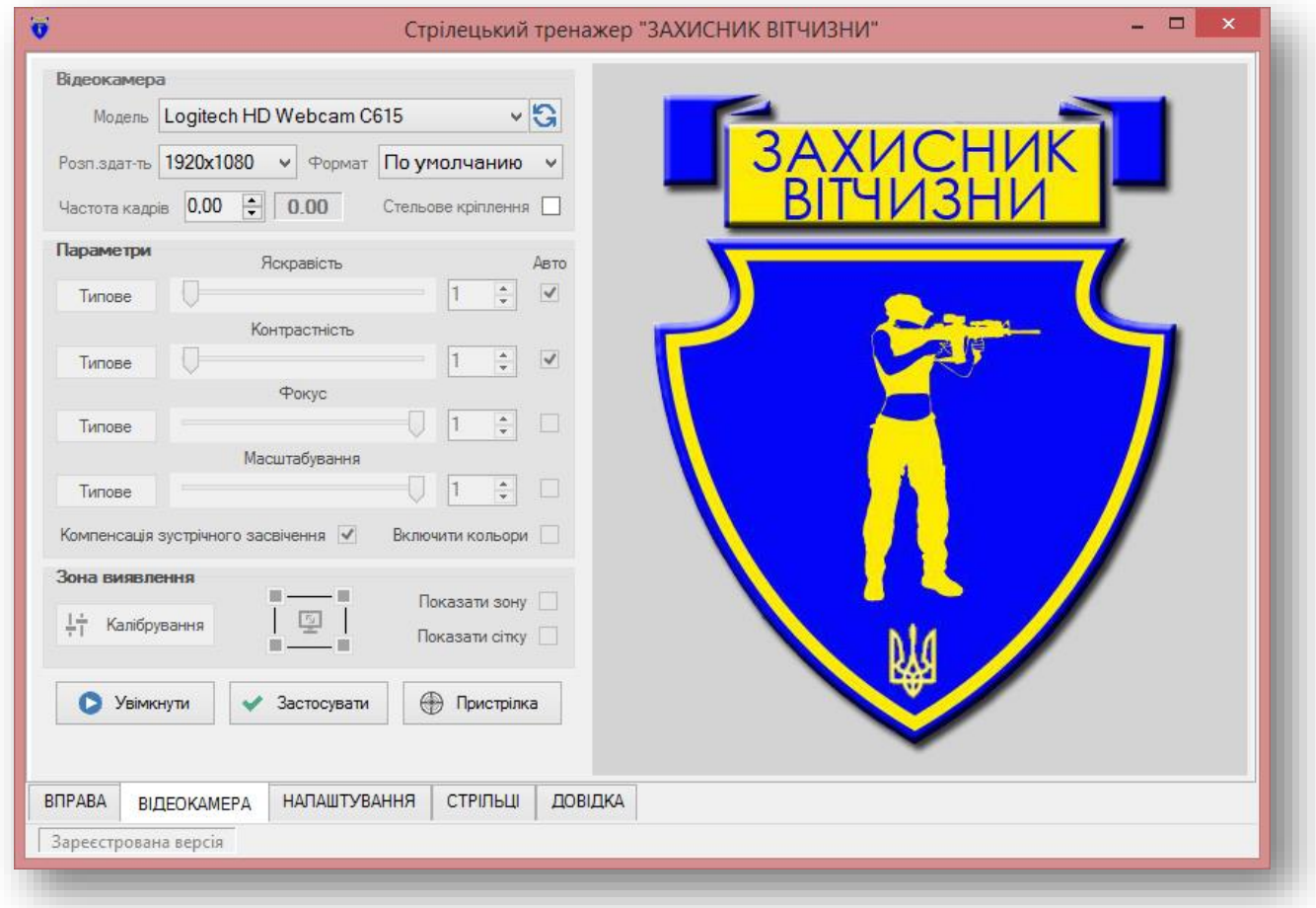

- 2. Для зручності роботи збільште за допомогою мишки розміри вікна Програми або розкрийте його на весь екран.
- 3. У списку **Модель** виберіть відеокамеру, підключену до комп'ютера та яка використовується для виявлення позначки лазерного променя (ця відеокамера повинна бути спрямована на проекційний екран, на якому транслюється Вправа).

ВАЖЛИВО! Якщо комп'ютер не виявив жодної підключеної відеокамери, то список відеокамер буде порожній. Підключіть відеокамеру до комп'ютера та встановіть необхідні драйвера відеокамери. Після успішного підключення відеокамери Програма автоматично виявить нову підключену відеокамеру і додасть її в список.

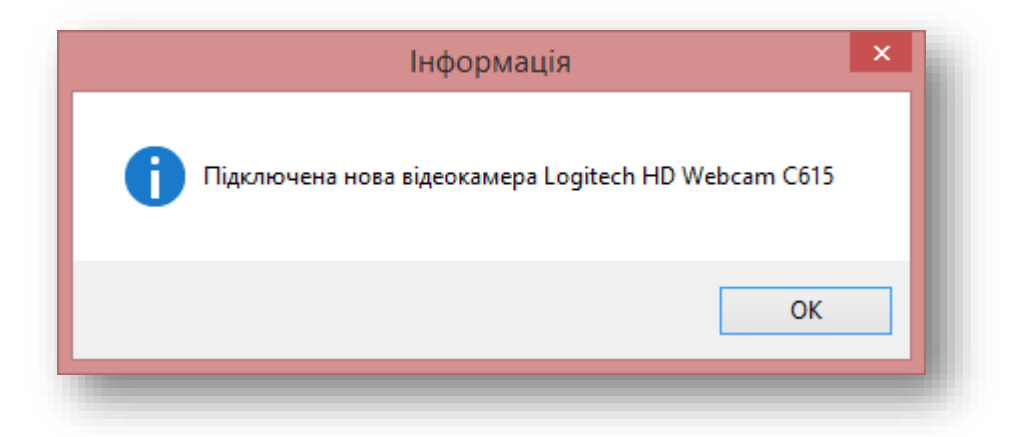

- 4. Клацніть по кнопці **Увімкнути** або натисніть комбінацію «гарячих» клавіш **Ctrl+Пробіл**, щоб включити трансляцію відеозображення. Переконайтеся, що праворуч від налаштувань відеокамери замість логотипу з'явилося зображення з відеокамери.
- 5. У полі **Розп. здат-ть** встановіть розподільну здатність відеокамери в залежності від розподільної здатності проектора Тиру та продуктивності комп'ютера.

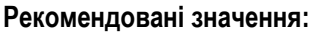

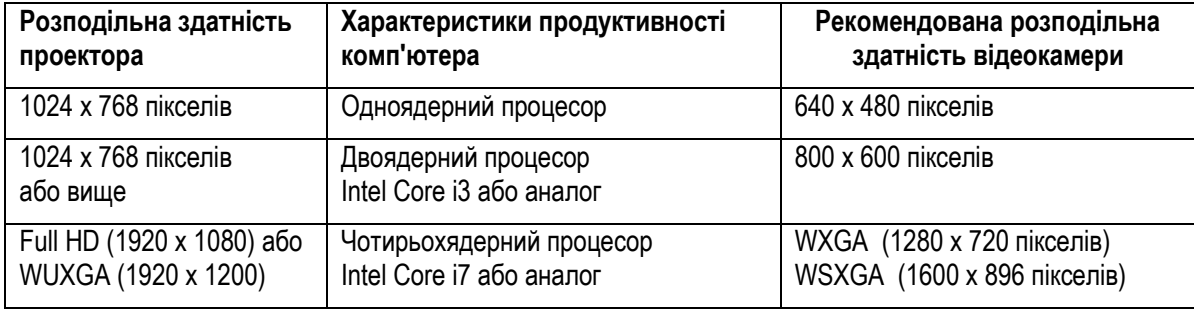

ВАЖЛИВО! Доступні для установки дозволу залежать від моделі відеокамери.

- 6. При використанні відеокамери, що йде в поставці Тиру, перевірте, що в налаштуваннях відеокамери встановлені наступні значення:
	- **Модель Logitech HD Webcam C615**
	- **Розподільна здатність 800х600**
	- **Формат Типове**
	- **Частота кадрів 0.00**
	- Значення параметрів **Яскравість**, **Контраст**, **Фокус**, **Масштабування** встановлені на **Авто**.
	- Компенсація стрічного засвічення —
	- 6. При установці відеокамери під стелею в перевернутому положенні позначте відповідне поле **Стельове кріплення**.
	- 7. Натисніть кнопку **Увімкнути** і переконайтеся, що почалася трансляція зображення з відеокамери.

ВАЖЛИВО! Якщо ви налаштовуєте демонстраційну версію Програми, то на зображення відеокамери буде накладено текст-попередження про використання ознайомлювальної версії модуля перехоплення і обробки відеокадрів, а сама трансляція буде перервана через кілька хвилин (див. розділ [Відмінності між](#page-6-0)  [демонстраційної та ліцензійної версіями](#page-6-0)).

# *Порада*

Щоб швидко встановити яку-небудь характеристику відеокамери в типове значення, зніміть позначку в стовпці **Авто**, а потім клацніть по кнопці **Типове** для потрібного параметра.

## *Порада*

Використовуйте налаштування яскравості та контрастності тільки при гострій потребі, коли колірного фільтра на відеокамері недостатньо для компенсації помилкових виявлень в динамічних сценах.

## *Порада*

Якщо не вдається налаштувати параметри відеокамери, натисніть на кнопку, щоб привести параметри відеокамери до типових значень.

Рекомендується встановити на комп'ютері Тиру драйвер відеокамери, яку ви використовуєте в стрілецькому тренажері.

#### *Краща практика*

Намагайтеся вибирати таку розподільну здатність відеокамери, щоб поточна частота кадрів була не менше 25 кадрів в секунду. Це забезпечить мінімальну затримку між фактичною появою позначки лазерного променя на екрані та його виявленням Програмою, а також впевнене виявлення лазерного «пострілу».

Якщо ви використовуєте комп'ютер з низькою продуктивністю, то знизьте розподільну здатніть відеокамери та частоту кадрів, щоб досягти прийнятної швидкодії. Ви також можете поліпшити швидкодію, перевівши відеокамеру на меншу розрядність обробки кольорового зображення. Однак будьте уважні: використання зменшеної кольорової палітри може привести до погіршення якості виявлення відміток лазерного променя.

# <span id="page-13-0"></span>**Калібрування стрілецької тренажера**

ВАЖЛИВО! Програма підтримує як автоматичне, так і ручне калібрування. Автоматичне калібрування відмінно працює в правильно обладнаному приміщенні Тиру (маються штори на вікнах; на проекційному екрані відсутні зовнішне засвічення та відблиски від ламп штучного освітлення).

У складній світловий обстановці може знадобитися ручне калібрування Тиру.

#### <span id="page-13-1"></span>*Автоматичне калібрування*

1. Увімкніть відеокамеру.

ВАЖЛИВО! Якщо ви раніше калібрували Тир з іншого відеокамерою, то попередні налаштування можуть конфліктувати з параметрами та можливостями нової відеокамери. В цьому випадку ви отримаєте повідомлення про помилку, а зона виявлення буде встановлена рівної максимальному вирішенню відеокамери.

Якщо використовується переносна відеокамера, то відрегулюйте її положення так, щоб зображення, яке транслюється на проекційному екрані, цілком містилося в поле зору відеокамери та займало якомога більше місця.

ВАЖЛИВО! Для правильного калібрування Тиру забезпечте, щоб нижня і верхня межі зображення на проекційному екрані були строго горизонтальні. При цьому допускається зображення проекційного екрана у вигляді неправильної трапеції (боки можуть мати різний кут нахилу до основи трапеції).

ВАЖЛИВО! Якщо ви використовуєте демонстраційну версію Програми, то переконаєтеся в тому, що інформаційна напис про ознайомчий період на зображенні відеокамери не потрапляла на межі проекційного екрану. В іншому випадку автоматичне калібрування завершитися невдало.

1. Клацніть по кнопці **Калібрування** на вкладці **ВІДЕОКАМЕРА**.

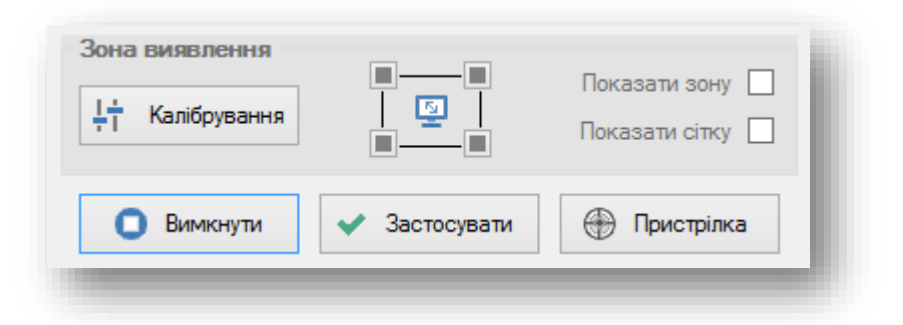

Протягом декількох секунд на проекційний екран буде виведено фонове зображення одного кольору, окреслене рамкою, а Програма спробує розпізнати межі зображення.

У разі успіху на зображення відеокамери буде накладена зона виявлення, яке в загальному випадку представляє собою трапецію, а на екран буде виведено повідомлення виду:

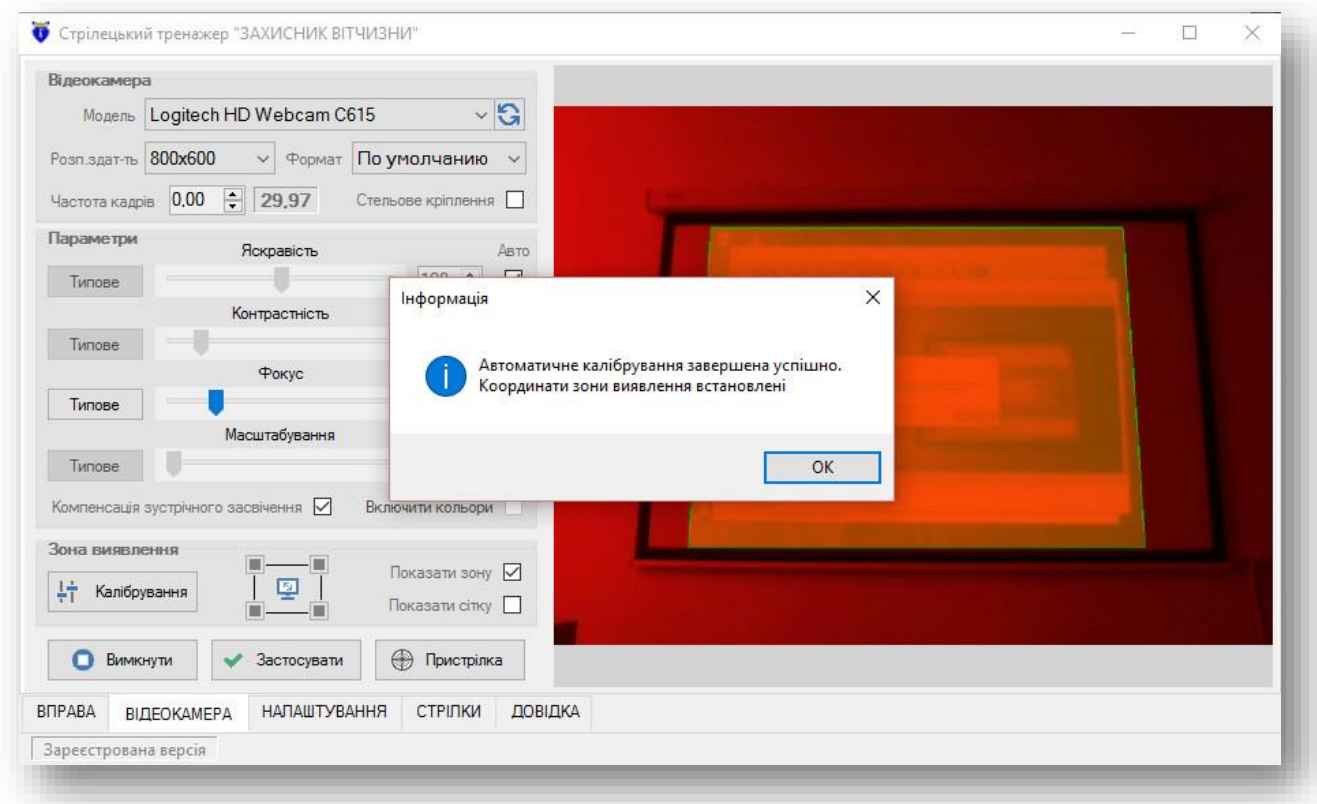

ВАЖЛИВО! Якщо автоматичне калібрування не вдалася, то перейдіть на вкладку **НАЛАШТУВАННЯ** і збільште чутливість детектора виявлення меж зони виявлення, вибравши відповідне значення в поле **Чутливість детектора**.

- 2. Проведіть повторне калібрування Тиру.
- 3. Натисніть кнопку **Застосувати**, щоб зберегти параметри зони виявлення.

#### <span id="page-14-0"></span>*Ручне калібрування*

ВАЖЛИВО! Виконуйте ручне калібрування в разі, коли не вдалося виконати автоматичне калібрування стрілецького тренажера, або коли потрібно відкоригувати положення опорних точок зображення, що транслюється на проекційному екрані.

1. Увімкніть відеокамеру.

ВАЖЛИВО! Якщо ви раніше калібрували Тир з іншого відеокамерою, то попередні налаштування можуть конфліктувати з параметрами та можливостями нової відеокамери. В цьому випадку ви отримаєте повідомлення про помилкові значеннях зони виявлення. При цьому розміри зони виявлення будуть автоматично встановлені рівними поточної розподільної здатності відеокамери.

2. Якщо використовується переносна відеокамера, то відрегулюйте її положення так, щоб зображення, що транслюється на проекційному екрані, цілком містилося в поле зору відеокамери і займало якомога більше місця.

ВАЖЛИВО! Для правильного калібрування Тиру забезпечте, щоб нижня і верхня межі зображення на проекційному екрані були строго горизонтальні. При цьому допускається зображення проекційного екрану у вигляді неправильної трапеції (боки можуть мати різний кут нахилу до основи трапеції).

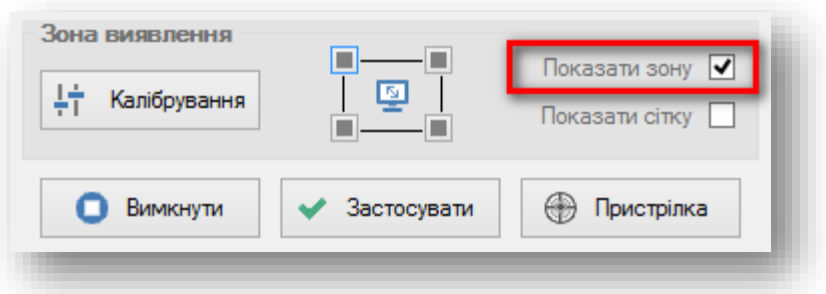

3. Позначте в поле **Показати зону**.

На зображення відеокамери буде накладена зона виявлення напівпрозорого жовтого фону з зеленими межами.

4. Клацніть по кнопці  $\blacksquare$ , щоб розширити зону виявлення на весь екран (на все зображення відеокамери).

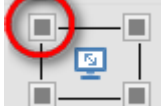

5. Клацніть по кнопці або нажмите на клавишу **Alt+1** или **Q**. Активной опорной точкой будет выбран левый верхний угол зоны обнаружения. Активная опорная точка в панели управления Зоной обнаружения подсвечивается зеленым цветом:

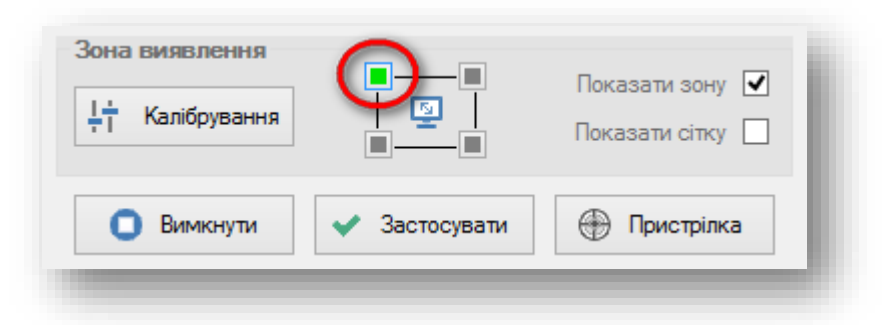

6. Клацніть мишкою по лівому верхньому кутку зображення, що транслюється на проекційному екрані. При необхідності перетягніть за допомогою мишки опорну точку на нове місце або клацніть мишкою ще раз на новому місці на зображенні.

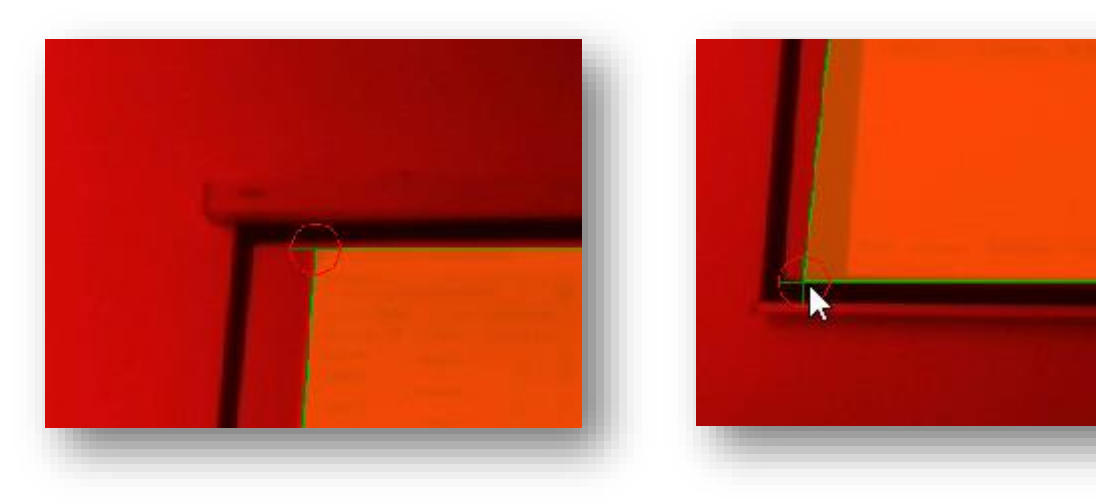

7. Повторіть операції пп. 5 та 6 для кожної опорної точки, по черзі вибираючи опорні точки натисканням **Alt+2** або **W**, **Alt+3** або **S**, **Alt+4** або **A**. Після успішної розстановки всіх опорних точок зона виявлення повинна чітко «вкладатися» в межі зображення на проекційному екрані.

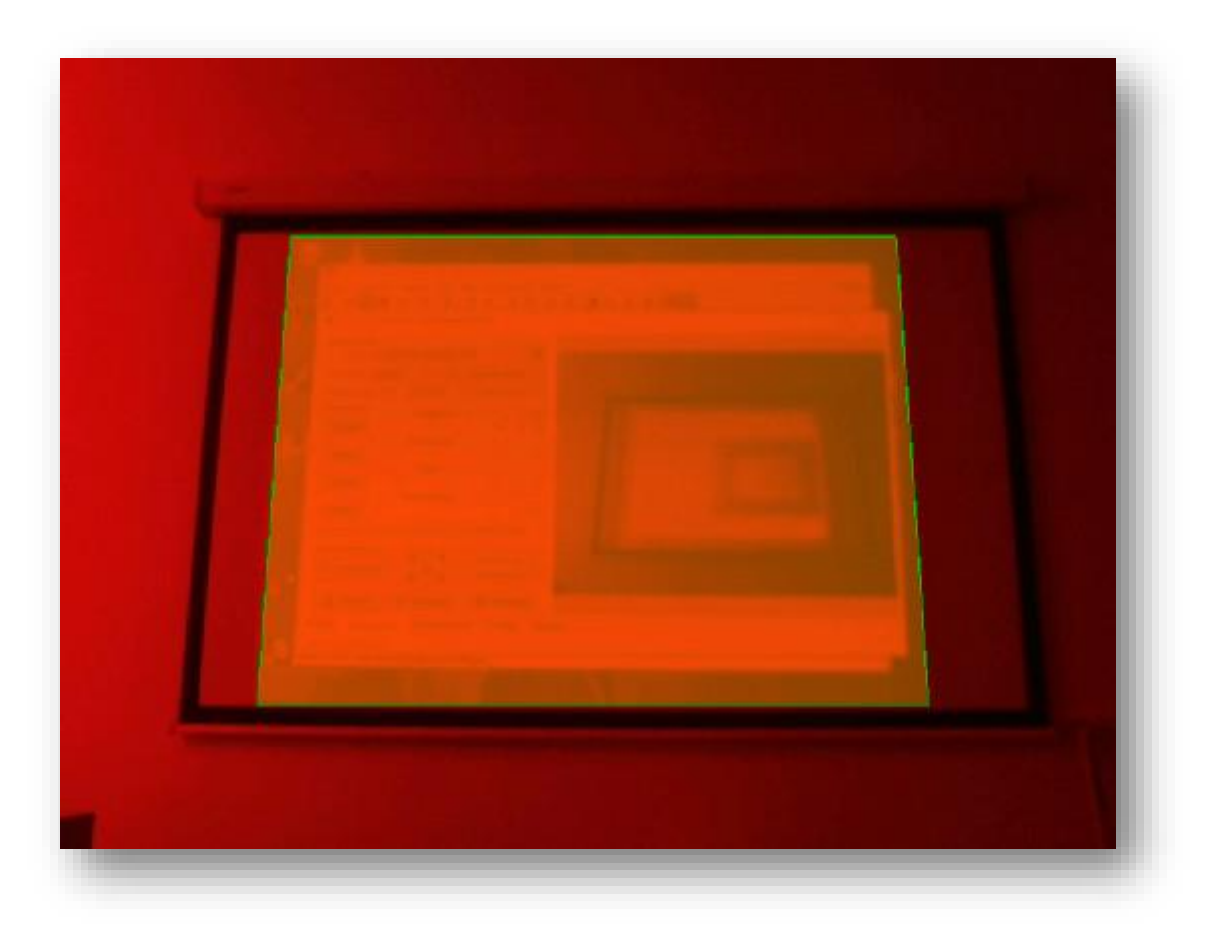

8. Натисніть кнопку **Застосувати**, щоб зберегти параметри зони виявлення.

## *Порада*

Виведіть на проекційний екран яскравий білий фон, який дозволяє візуально чітко та зручно визначити межі зображення.

# *Порада*

Якщо в процесі розстановки опорних точок ви «втратили» зону виявлення, розширте її на весь екран, натиснувши кнопку  $\overline{\bullet}$ , та повторіть розстановку точок.

# <span id="page-17-0"></span>**Налаштування параметрів стрілецької тренажера**

Програма дозволяє встановлювати як свої власні настройки інтерфейсу та логіки виявлення, так і параметри Вправ.

Всі параметри налаштування Програми та Вправ знаходяться на вкладці **НАЛАШТУВАННЯ**.

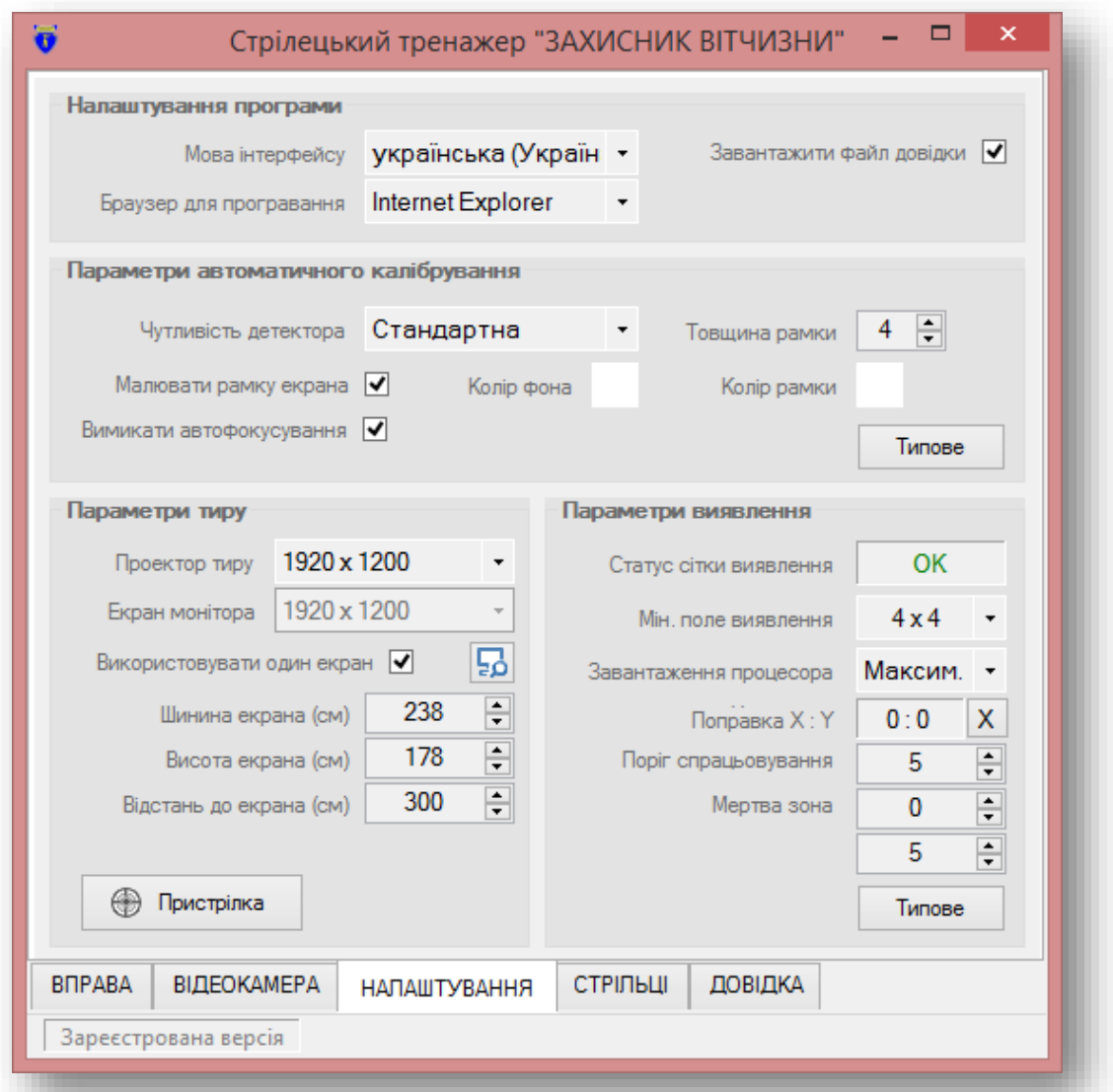

## <span id="page-17-1"></span>*Налаштування програми*

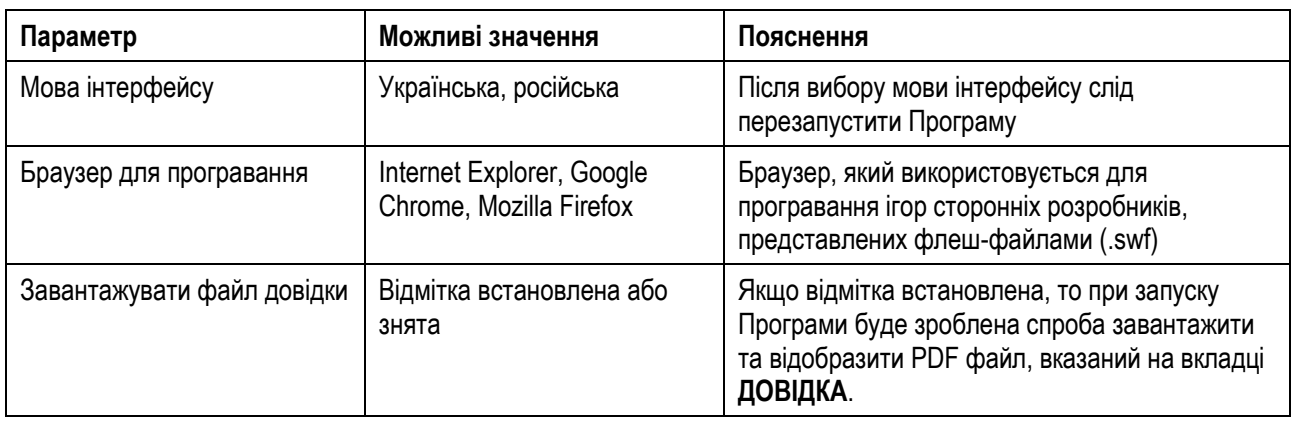

# <span id="page-18-0"></span>*Параметри автоматичного калібрування*

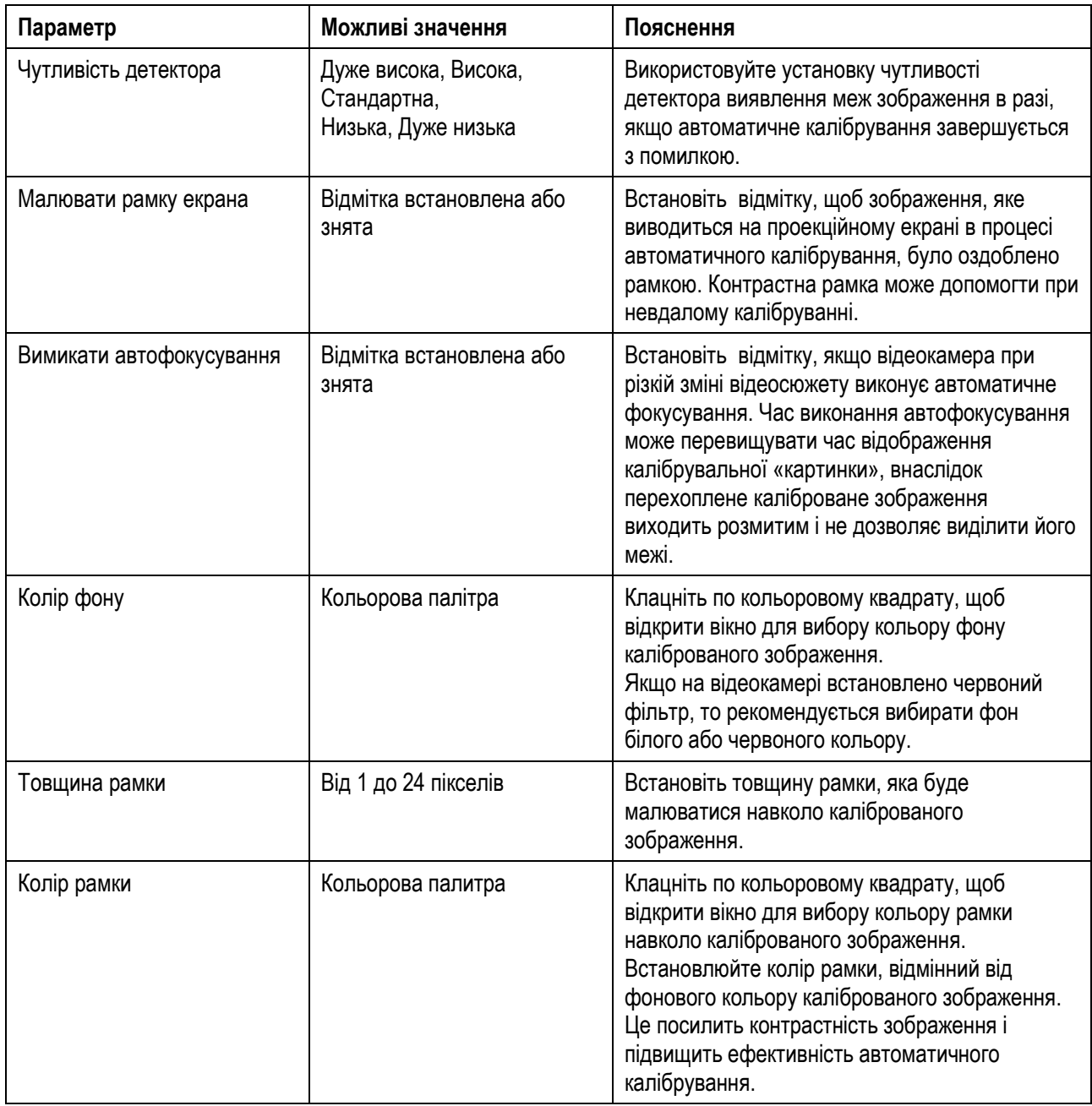

Натисніть кнопку **Типове**, щоб встановити типові параметри автоматичного калібрування.

## <span id="page-19-0"></span>*Параметри тира*

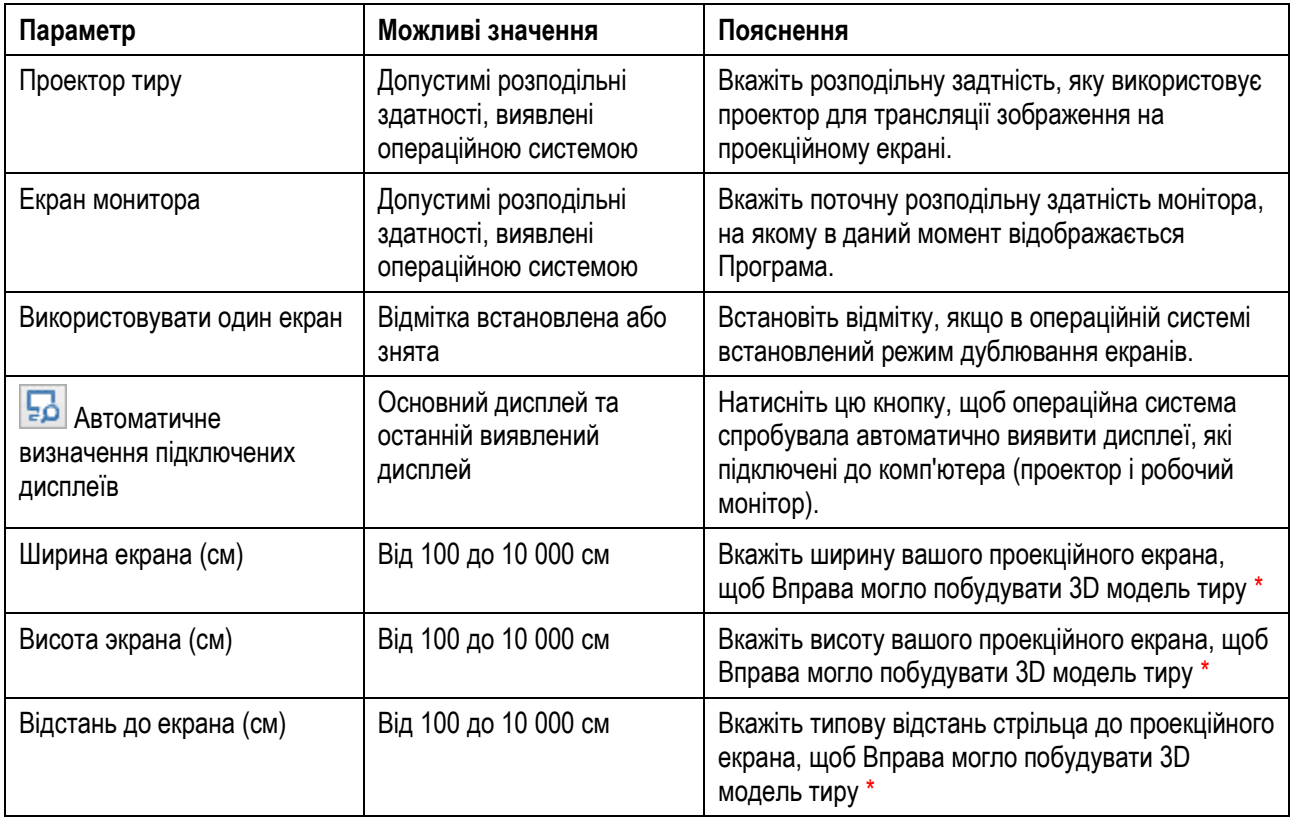

\* — ряд Вправ виконує розрахунок 3D моделі тиру для візуально точного «відтворення» мішеней: масштабованих та в розрахункових координатах, з урахуванням реальних розмірів мішеней, обраної дистанції стрільби та характеристик навколишньої місцевості.

## <span id="page-20-0"></span>*Параметри виявлення*

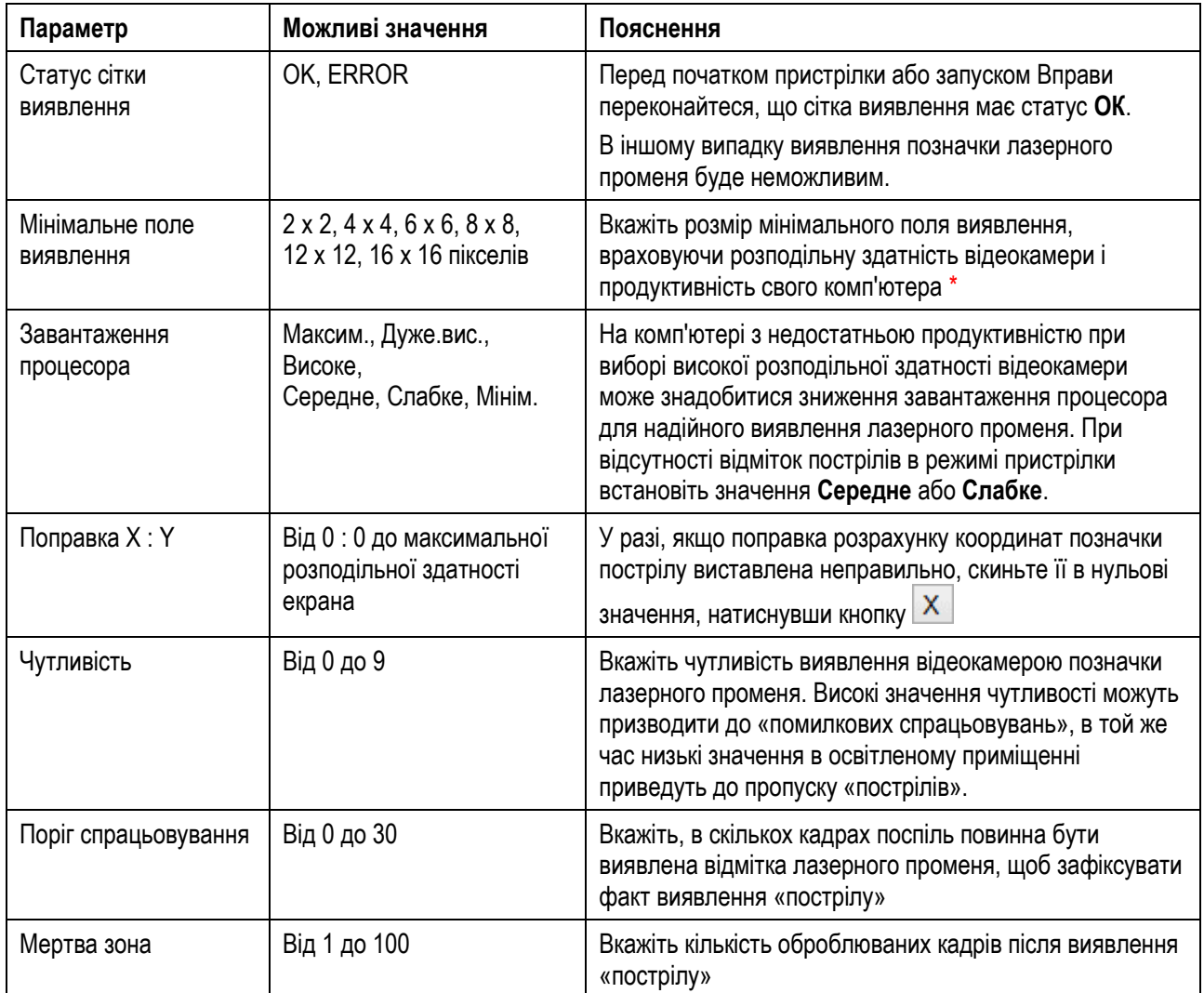

\* — при виборі мінімального поля виявлення використовуйте рекомендації з таблиці нижче.

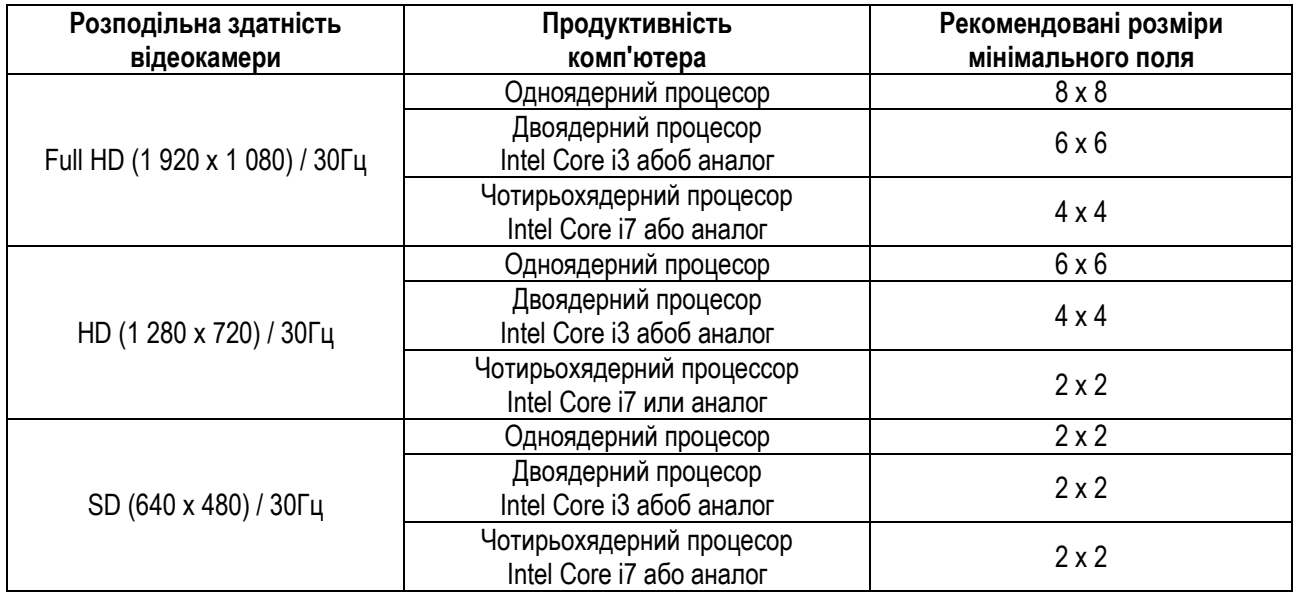

Зверніть увагу, що при недостатній продуктивності комп'ютера та прояві ефекту «затримки» пострілу може знадобитися збільшення розмірів мінімального поля виявлення.

Натисніть кнопку **Типове**, щоб встановити типові параметри автоматичного калібрування.

### *Порада*

Для швидкого скидання координат зони виявлення натисніть на кнопку **На весь екран**, щоб встановити розміри зони виявлення, рівні зоні огляду відеокамери.

## *Порада*

Для ігрових програм Тиру встановлюйте розміри мінімального поля виявлення, починаючи зі значень 4 х 4, і розподільну здатність відеокамери 800 х 600 пікселів. В результаті ви отримаєте відмінну швидкість гри і підвищите відсоток результативних «пострілів».

#### *Краща практика*

Після того, як зона виявлення виставлена, натисніть на кнопку **Пристрілка**, щоб відразу ж перевірити точність і правильність калібрування лазерного Тиру.

# <span id="page-22-0"></span>**Пристрілка**

Пристрілка дозволяє переконатися, що відеокамера успішно виявляє лазерний промінь на проекційному екрані, переглянути / налаштувати точність розрахунку координат відміток «пострілу» (повинні збігатися з положенням лазерного променя) та оцінити ймовірність виявлення (за кількістю пропусків лазерних «пострілів»).

1. Натисніть кнопку **Пристрілка** на будь-який з вкладок **ВПРАВА**, **ВІДЕОКАМЕРА** або **НАЛАШТУВАННЯ**. Відкриється вікно для проведення пристрілювання.

ВАЖЛИВО! Якщо ви використовуєте один екран (дисплей) для Програми і для Тиру, то головне вікно Програми буде приховано.

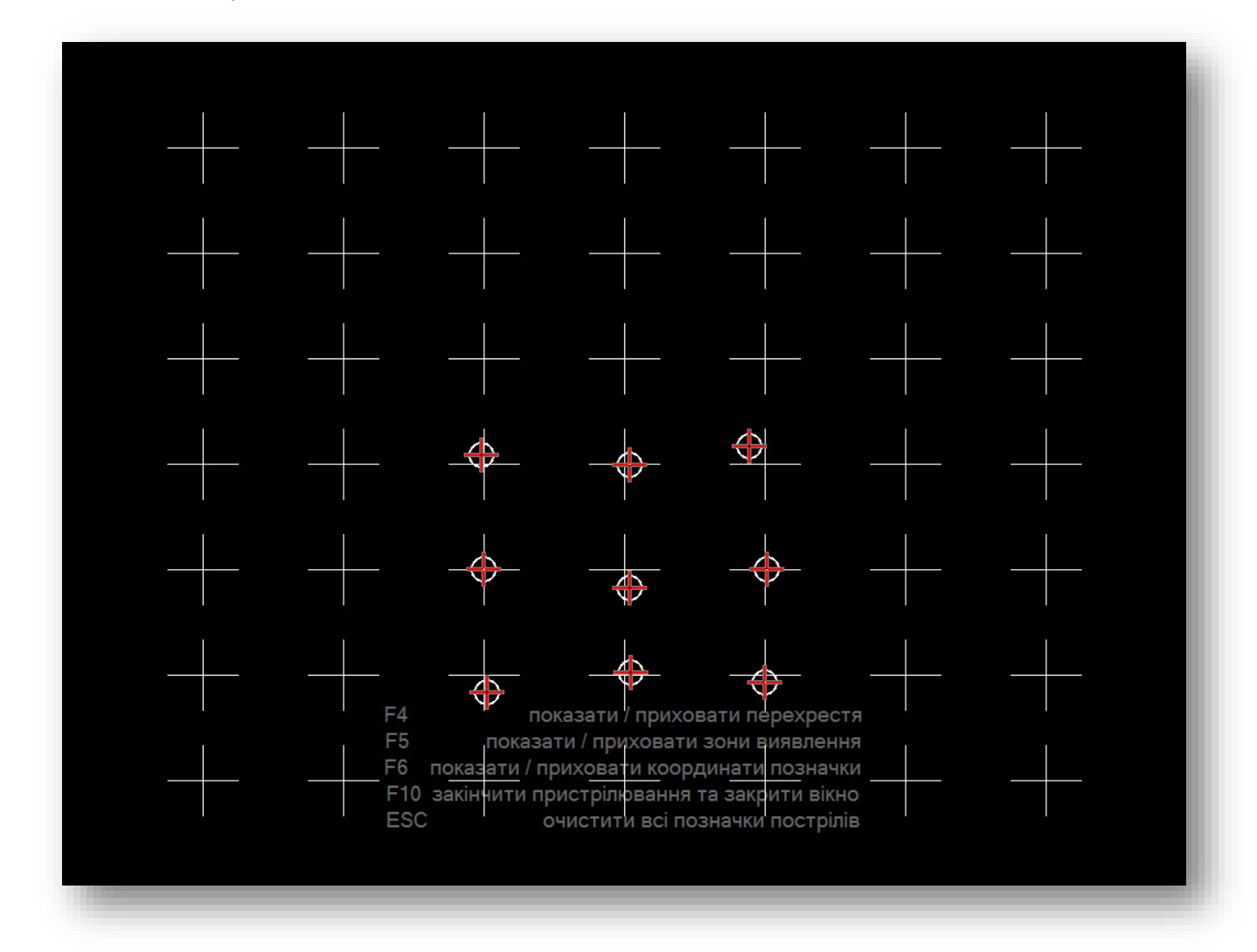

ВАЖЛИВО! Якщо ви натиснули кнопку **Пристрілка** на вкладці **ВІДЕОКАМЕРА**, то на екрані пристрілки з'являться білі перехрестя. У режимі розширеного робочого столу (коли Програма і екран пристрілки відображаються на різних дисплеях) ви можете перевірити, як працює алгоритм розрахунку координат позначки лазерного променя. Для цього «потрапте» клацанням мишки в центр будь-якого перехрестя на зображенні проекційного екрану у вікні відеокамери. Програма виконує обчислення координат і помістить позначку «пострілу» на екран пристрілки. Переконайтеся, що алгоритм розрахунку координат відміток пострілів працює правильно.

Якщо кнопка **Пристрілка** була натиснута на вкладці **ВПРАВА** або на вкладці **НАЛАШТУВАННЯ**, то на екрані пристрілки перехрестя будуть відсутні. Щоб включити перехрестя по кутах екрана пристрілки, натисніть **F4**.

Виконайте кілька пострілів по екрану. Візуально проконтролюйте появу відміток пострілів на зображенні екрана пристрілки.

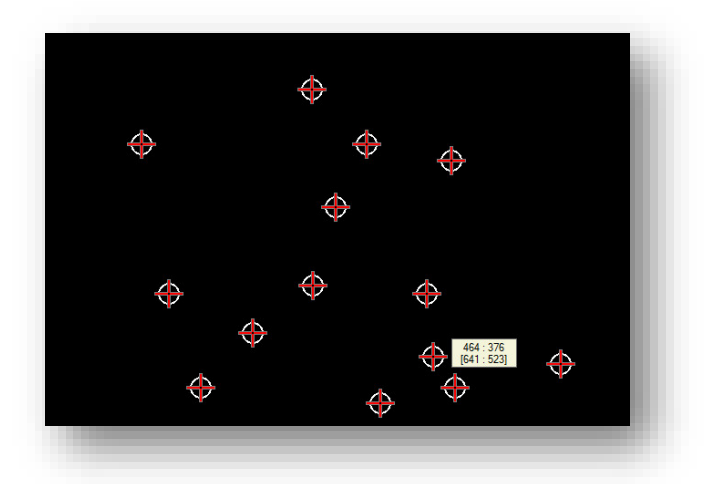

- 2. У разі, якщо відмітка виявлення не збігається з фіксованим візуально місцем попадання лазерного променя, то задайте поправку. Для чого натисніть кілька разів на клавішу управління курсором (на клавіатурі комп'ютера), з огляду на наступні правила:
	- Якщо позначка пострілу на екрані знаходиться нижче осередки, де виявлений лазерний промінь, натисніть клавішу  $\uparrow$ .
	- Якщо позначка пострілу на екрані знаходиться вище осередки, де виявлений лазерний промінь, натисніть клавішу  $\bm{\downarrow}$
	- Якщо позначка пострілу на екрані знаходиться лівіше осередки, де виявлений лазерний промінь, натисніть клавішу  $\leftarrow$ .
	- Якщо позначка пострілу на екрані знаходиться правіше осередки, де виявлений лазерний промінь, натисніть клавішу  $\rightarrow$ .

Внесена поправка відображається в поле **Поправка** на вкладці **НАЛАШТУВАННЯ**.

Натискання на клавіші управління курсором відображається у вигляді появи червоних стрілок на екрані пристрілки.

При неможливості за допомогою поправки досягти достатньої точності виявлення виконайте калібрування меж зони виявлення повторно.

- 3. Щоб побачити зони виявлення Вправи або гри, натисніть **F5**. На екрані пристрілки синім кольором будуть відображені межі зон виявлення, які задані у файлі конфігурації Вправи або гри.
- 4. Натисніть **F6**, щоб увімкнути або вимкнути відображення координат «пострілу» в просторі відеокамери і в просторі екрана мішені.
- 5. Для очищення екрана пристрілки від відміток пострілів натисніть на **Esc**.

ВАЖЛИВО! Якщо в результаті ваших дій з вікнами сторонніх додатків на робочому столі комп'ютера екран пристрілки втратив фокус (був переміщений на задній план або частково схований іншими вікнами), то позначки пострілів перестануть відображатися на екрані Тиру. Виведіть на передній план вікно пристрілки (екран Тиру), щоб продовжити пристрілювання.

6. Натисніть на клавіатурі **F10** або **Alt+F4**, щоб завершити пристрілювання.

ВАЖЛИВО! Якщо включений режим розширеного робочого столу, в якому Програма і екран пристрілки відображаються на різних дисплеях, то ви можете завершити пристрілювання (закрити вікно) клацанням по кнопці **Пристрілка** в головному вікні Програми.

# *Порада*

Понизьте чутливість розпізнавання, якщо в режимі пристрілки з'являються неправдиві позначки пострілів.

Розширте розмір «мертвої зони», якщо у відповідь на кожен постріл з'являються подвійні і потрійні позначки пострілів.

Збільште поріг спрацьовування, щоб виключити появу помилкових відміток пострілів в динамічних сценах гри.

## *Порада*

Якщо в режимі пристрілки відсутні відмітки «пострілів», то спробуйте знизити розподільну здатність відеокамери. Можливою причиною може бути недостатня продуктивність комп'ютера: процесор не встигає обробляти в кожному кадрі перехоплені знімки з високою розподільною здатністю.

Якщо після зниження розподільної здатності відеокамери позначки «пострілів» не з'явилися, то встановіть на вкладці **НАЛАШТУВАННЯ** в поле **Завантаження процесора** значення **Середне** або **Слабке**.

Збільшити розподільну здатність відеокамери і повторіть пристрілювання.

#### *Краща практика*

Включайте деморежім, коли ви збираєтеся пояснити стрільцям правила виконання Вправи в інтерактивному Тирі. В цьому випадку ви зможете використовувати клацання мишки для демонстрації пострілів, без необхідності застосування макетів зброї з лазерним випромінювачем.

#### *Краща практика*

Намагайтеся поєднувати розміри мінімального поля виявлення, розподільну здатність відеокамери та розподільну здатність проектора. Наприклад, для розподільної здатності відеокамери FullHD та розподільної здатності проектора XGA оптимальним буде мінімальне поле 6х6. Знизивши розподільної здатності відеокамери до 800х600 і зменшивши мінімальне поле до 2х2 ви отримаєте ту ж саму візуальну точність, але поліпшите швидкодію Програми (зменшите затримку між пострілом і «відмалювання» позначки пострілу на екрані).

# <span id="page-25-0"></span>**Вибір стрілецької вправи або гри**

- 1. Перейдіть на першу вкладку **ВПРАВА** в головному вікні Програми.
- 2. Переміщаючись по дереву каталогів, знайдіть потрібний файл Вправи.

ВАЖЛИВО! У каталозі файлів показуються тільки файли, що мають розширення **.exe** (програми) та **.swf** (флеш-файли).

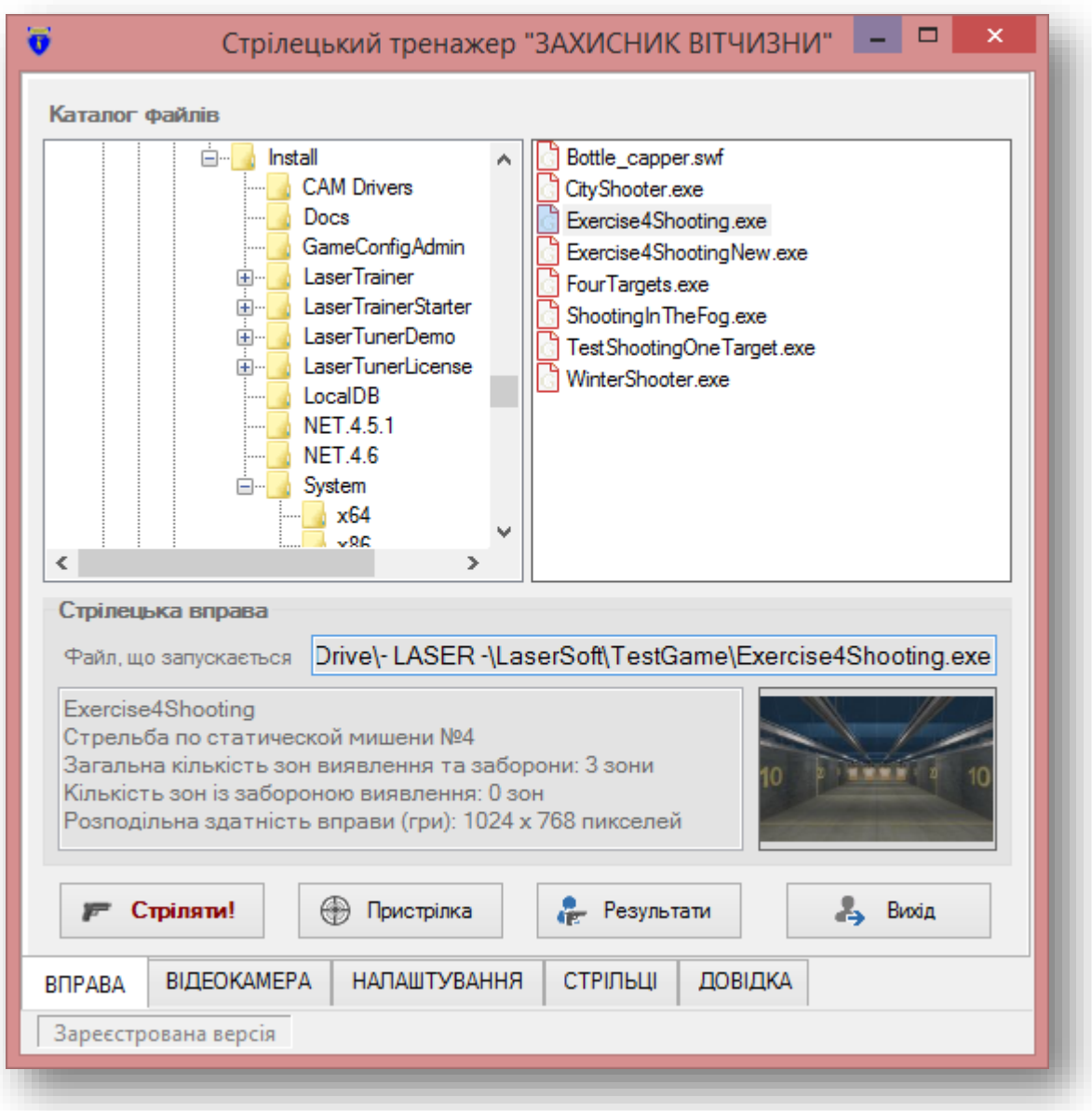

3. Двічі клацніть мишкою по файлу вправи. Файл Вправи буде вказано в полі **Файл, що запускається**.

ВАЖЛИВО! Якщо для Вправи створювався конфігураційний файл (за допомогою програми *GameConfigAdmin*), то в блоці **Стрілецька вправа** додатково будуть відображені коротка інформація про вправу та її логотип.

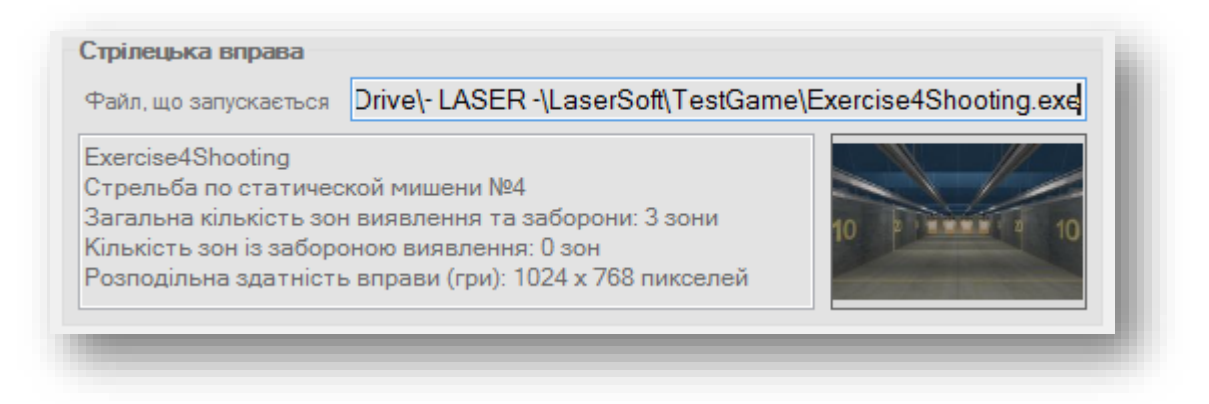

ВАЖЛИВО! Програма перед закриттям «запам'ятовує» обраний файл Вправи. Під час наступного запуску Програма самостійно відкриє каталог з вправою і вибере запомнену Вправу.

# *Порада*

Помістіть каталог з Вправами та іграми безпосередньо в каталог з Програмою. Це полегшить пошук і перегляд доступних Вправ та ігор.

# <span id="page-27-0"></span>**Запуск стрілецької вправи або гри**

1. Запустіть Програму.

ВАЖЛИВО! Якщо ви виконуєте стрілянину вперше, виконайте налаштування відеокамери, як описано в розділі [Налаштування параметрів відеокамери](#page-10-0). Потім виконайте калібрування стрілецької тренажера згідно інструкцій розділу [Калібрування стрілецької тренажера](#page-13-0).

- 2. Виберіть Вправа або гру, як описано в розділі [Вибір стрілецької вправи або гри](#page-25-0).
- 3. Натисніть кнопку **Стріляти!** на вкладці **ВПРАВА**. Обрана Вправа буде запущена.

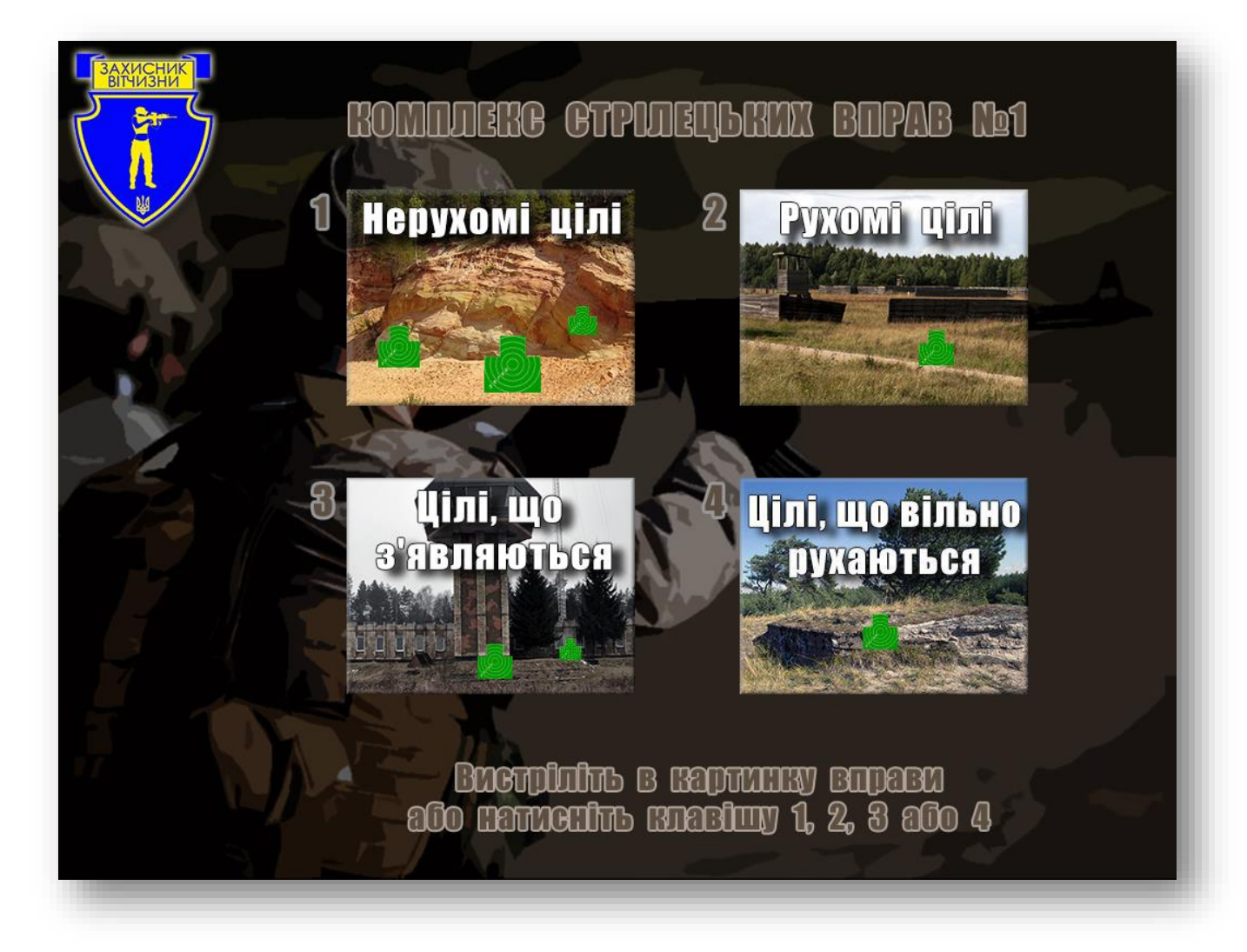

# <span id="page-28-0"></span>**Перегляд результатів виконання стрілецької вправи**

ВАЖЛИВО! До Програми можуть бути передані тільки результати Вправ, розроблених *LaserSoft*.

- 1. Після завершення Вправи натисніть на кнопку **Результати** на вкладці **ВПРАВА**. Або, перебуваючи на вкладці СТРІЛЬЦІ, натисніть на кнопку **. Програма прочитає результати стрільби обраної Вправи та** завантажить їх в таблицю на вкладці **СТРІЛЬЦІ**.
- 2. Ознайомтеся з результатами стрільби в таблиці.

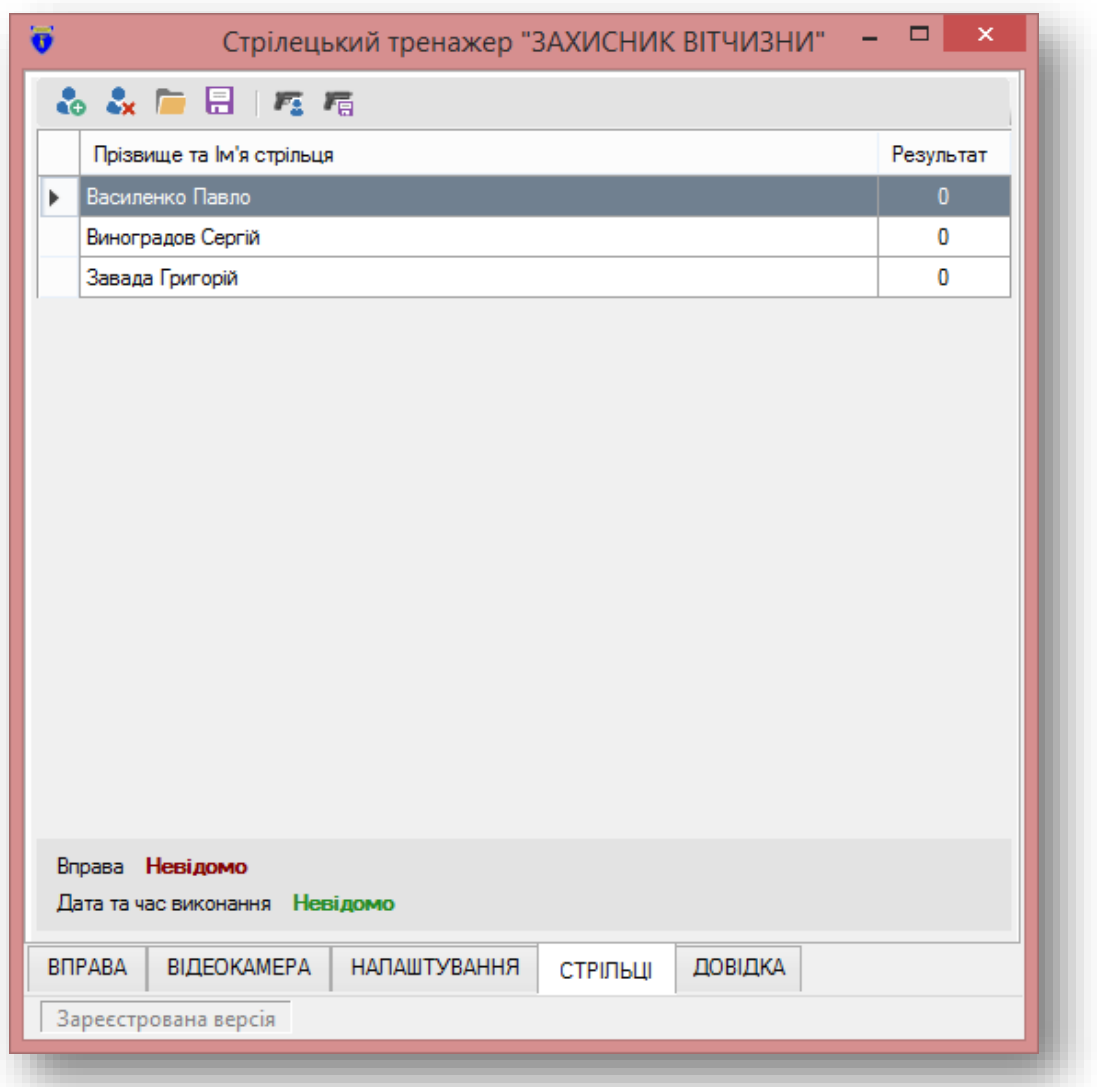

3. При необхідності зберегти результати стрільби в зовнішньому файлі, натисніть на кнопку <sup>нета</sup> на панелі інструментів або натисніть комбінацію клавіш **Ctrl+U** і вкажіть ім'я файлу, що зберігається.

ВАЖЛИВО! Результати виконання Вправи записуються в звичайний текстовий файл, який можна відкрити та відредагувати в будь-якому текстовому редакторі.

#### *Порада*

Щоб переглянути останні результати стрільби іншої Вправи, просто виберіть її в списку, як описано в розділі [Вибір](#page-25-0)  [стрілецької вправи або гри](#page-25-0) , потім клацніть по кнопці **Результати**.

# <span id="page-29-0"></span>**Формування списку стрільців для стрілецької вправи**

ВАЖЛИВО! Список стрільців підтримується тільки Вправами, розробленими *LaserSoft*. Передача списку стрільців до Вправи проводиться Програмою автоматично при запуску Вправи.

- 1. Перейдіть на вкладку **СТРІЛЬЦІ**.
- 2. Клацніть по кнопці на панелі інструментів або натисніть комбінацію клавіш **Ctrl+N**. У таблицю буде вставлений новий рядок.
- 3. Введіть прізвище та ім'я стрільця та натисніть **Enter**.

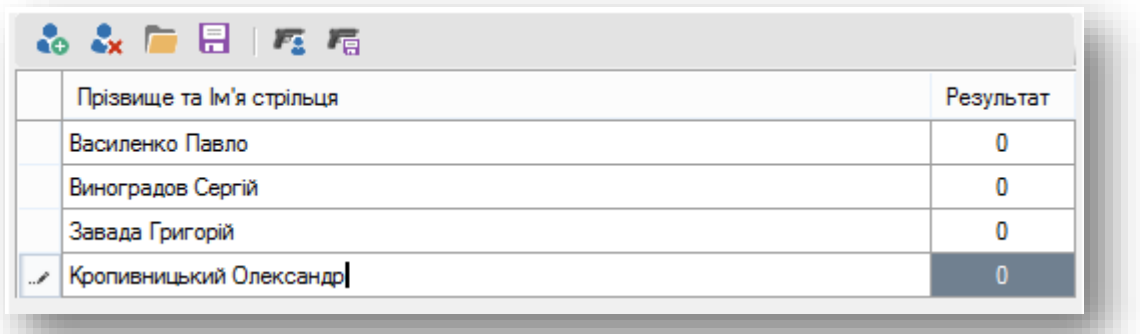

- 4. Натисніть **Enter** для вставки в таблицю нового рядка і введіть прізвище та ім'я наступного стрільця.
- 5. Повторіть операції пп. 4 й 5 стільки разів, скільки стрільців будуть виконувати Вправу.
- 6. Якщо потрібно видалити помилково внесеного в список стрільця, натисніть на кнопку **« х**або натисніть клавішу **Del**.
- 7. При необхідності зберегти список стрільців в зовнішньому файлі, натисніть на кнопку **на на панелі** інструментів або натисніть комбінацію клавіш **Ctrl+S**. Вкажіть ім'я файлу, що зберігається.

ВАЖЛИВО! Список стрільців записується в звичайний текстовий файл, який можна відкрити та відредагувати в будь-якому текстовому редакторі.

#### *Краща практика*

Подготовьте списки стрелков заранее в нескольких текстовых файлах.

На вкладці **СТРІЛЬЦІ** натисніть на кнопку на панелі інструментів або натисніть комбінацію клавіш **Ctrl+O**.

Виберіть потрібний файл зі списком стрільців. Список стрільців буде завантажений з файлу в таблицю стрільців в Програмі.

Запустіть Вправу.

# <span id="page-30-0"></span>**Відповіді на типові запитання**

**Запитання: При спробі запуску програми я отримую ось таке повідомлення:**

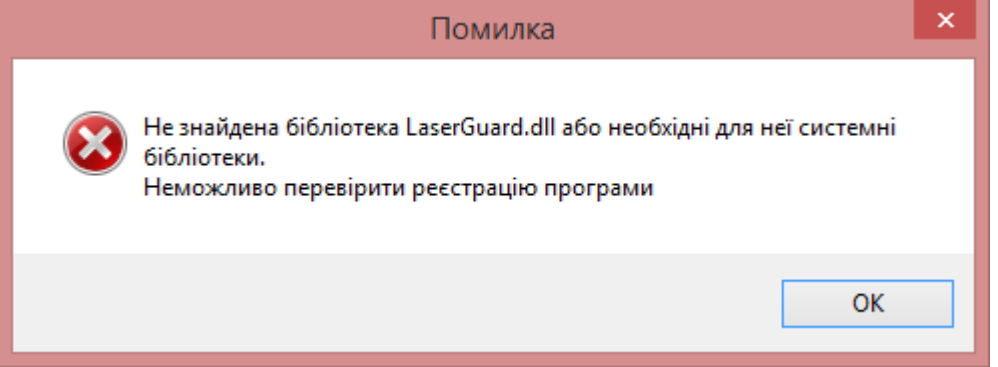

#### **Файл LaserGuard.dll є в каталозі з програмою. Чому програма не запускається?**

**Відповідь:** На комп'ютері не встановлено пакет Visual C++ для Visual Studio, що вільно розповсюдується. Виконайте його установку, як описано в розділі [Інсталяція допоміжного програмного забезпечення](#page-5-0).

#### **Запитання: Чому при запуску програми я отримую повідомлення «Помилка ініціалізації модуля перехоплення відеокадрів».**

**Відповідь:** На комп'ютері присутній старий файл конфігурації, і в ньому вказана модель відеокамери, відмінна від тієї, яка в поточний момент підключена до комп'ютера. Часто таке повідомлення з'являється при запуску Програми з флеш-накопичувача на чужому комп'ютері. Вкажіть в Програмі правильну модель відеокамери і її розподільну здатність — файл конфігурації буде оновлено. Або видалите файл конфігурації *LaserTuner.xml*. Під час наступного запуску Програми файл конфігурації буде створено заново.

#### **Запитання: Я запустив гру, проте лазерний промінь не виявляється. Що потрібно зробити?**

**Відповідь:** Закрийте гру і перейдіть в головне вікно Програми. Клацніть по кнопці **Пристрілка** і переконайтеся, що позначки лазерного променя успішно розпізнаються. Повторно запустіть гру. Якщо в режимі пристрілки не відбувається виявлення лазерного променя, то перевірте, чи правильно вказані модель і розподільна здатність відеокамери, а також правильність налаштувань координат зони виявлення.

#### **Запитання: Я запускаю вправу і отримую повідомлення:**

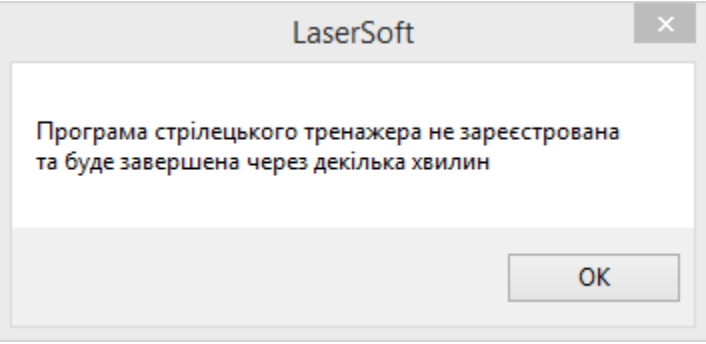

#### **Однак моя програма лазерного тиру зареєстрована. Чому ж з'являється це повідомлення?**

**Відповідь:** Ви запускаєте стрілецьку вправу як окрему програму. Щоб використовувати гру в Тирі, запустіть її безпосередньо з програми *LaserTuner*.

#### **Запитання: Мені не вдається виконати автоматичне калібрування. Які параметри потрібно змінити, щоб виконувалася автоматичне калібрування?**

**Відповідь**: Найпростіший спосіб — це подбати про краще затемненні приміщення, в якому встановлений лазерний тир. Більш сильне затемнення потрібно, як правило, якщо в лазерному тирі використовується неяскравий проектор з невеликим світловим потоком.

Якщо забезпечити краще затемнення неможливо з об'єктивних причин, то виконайте дві настройки:

- 1. На вкладці **ВІДЕОКАМЕРА** вимкніть режим **Авто** для параметрів **Яскравість** і **Контрастність** зображення. Встановіть мінімальне значення яскравості та максимальне значення контрастності (див розділ [Налаштування параметрів відеокамери\)](#page-10-0); при цьому зображення з відеокамери має чітко відрізнятися.
- 2. На вкладці **НАЛАШТУВАННЯ** виберіть високу або дуже високу чутливість детектора виявлення меж зображення (див. розділ [Параметри автоматичного калібрування](#page-18-0)). Повторіть автоматичне калібрування.

#### **Запитання: Коли я намагався виконати калібрування шляхом розстановки точок по кутах, зона виявлення зникла.**

**Відповідь:** Натисніть кнопку **На весь екран** та повторіть калібрування.

#### **Запитання: Коли я виставляю високу розподільну здатність відеокамери, то виявлення лазерного променя пропадає. Що робити?**

**Відповідь**: Можливою причиною є недостатня продуктивність комп'ютера: процесор не встигає обробляти в кожному кадрі перехоплені знімки з високою розподільною здатністю. Встановіть на вкладці **НАЛАШТУВАННЯ** в поле **Завантаження процесора** значення **Середне** або **Слабке**. Повторіть пристрілювання.

#### **Запитання: В режимі пристрілки при одному короткому натисканні на курок з'являються дві і більше відміток пострілу. Як виправити ситуацію?**

**Відповідь**: Перейдіть на вкладку **НАЛАШТУВАННЯ** в Програмі. У розділі **Параметри виявлення** встановіть в поле **Мертва зона** значення більше 5. Повторіть пристрілювання.

#### **Запитання: В режимі пристрілки з'являються «помилкові» постріли. Як виправити ситуацію?**

**Відповідь**: В першу чергу, перевірте, чи встановлений червоний фільтр на відеокамері. Якщо фільтр встановлений, то перейдіть на вкладку **НАЛАШТУВАННЯ** в Програмі. У розділі **Параметри виявлення** встановіть в поле **Чутливість** значення менше 5, а в поле **Поріг спрацьовування** значення більше 1. Повторіть пристрілювання.

ВАЖЛИВО! Деякі моделі відеокамер мають режим автофокусування. У граничних значеннях витримки режим автофокусування працює неправильно, що може привести до «розмиття» зображення і як наслідок неможливість виявлення лазерного променя. За допомогою фірмового програмного забезпечення відеокамери вимкніть режим автофокусування та зробіть настройку параметрів відеокамери безпосередньо в Програмі.

#### **Запитання: В грі, де багато анімації, відбувається помилкове виявлення пострілу при появі яскравого динамічного сюжету. Чи можна виключити помилкові спрацьовування?**

**Відповідь:** В більшості випадків кількість помилкових спрацьовувань можна зменшити, збільшивши витримку або зменшивши яскравість та збільшивши контрастність в настройках відеокамери. Якщо помилкові спрацьовування відбуваються через яскраві спалахи, спробуйте збільшити **Поріг спрацьовування** на вкладці **НАЛАШТУВАННЯ** програми.

ВАЖЛИВО! *АВ-ПРО* пропонує безкоштовне програмне забезпечення *LaserConfigAdmin*, де можна вказати зони блокування виявлення. Зверніться в *ТОВ «АВ-ПРО»* для отримання цього допоміжного засобу.

#### **Запитання: Я хочу подивитися, що собою представляють стрілецькі вправи та ігри**

**Відповідь:** Отримати демонстраційну версію Програми та демонстраційні версії стрілецьких вправ можна на сайті [www.av-pro.com.ua](http://www.av-pro.com.ua/)

#### **Запитання: Я б хотів поповнити набір стрілецьких вправ, які я можу використовувати з програмою. Як я можу це зробити?**

**Відповідь:** Ви можете знайти і завантажити вподобані ігри-стрілялки з Інтернет. Більшість з них можна використовувати в будь-якому лазерному тирі. Ви також можете звернутися в *ТОВ АВ-ПРО* і замовити розробку стрілецької вправи або гри за своїм сюжетом.